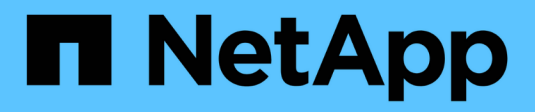

# **Switches migrieren**

Cluster and storage switches

NetApp April 25, 2024

This PDF was generated from https://docs.netapp.com/de-de/ontap-systems-switches/switch-cisco-3232c/migrate-requirements-3232c.html on April 25, 2024. Always check docs.netapp.com for the latest.

# **Inhalt**

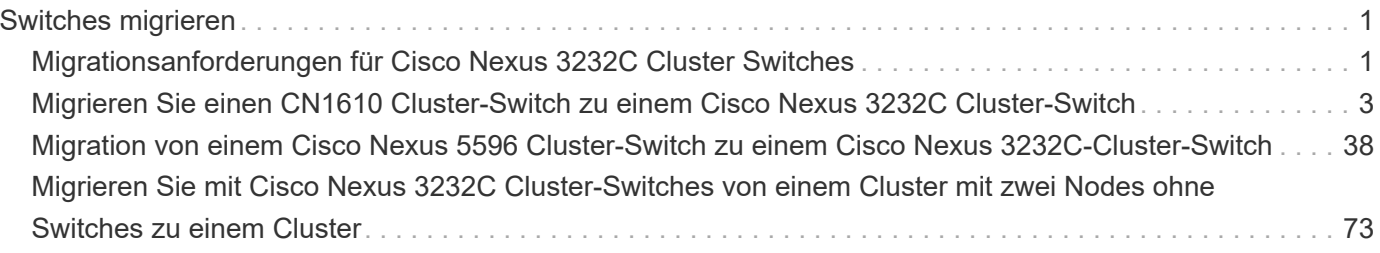

# <span id="page-2-0"></span>**Switches migrieren**

# <span id="page-2-1"></span>**Migrationsanforderungen für Cisco Nexus 3232C Cluster Switches**

Vor der Migration zu Cisco Nexus 3232C Cluster-Switches. Überprüfen Sie die Konfigurationsinformationen, Portverbindungen und Verkabelungsanforderungen.

## **Migrationsanforderungen für CN1610**

Die Cluster-Switches unterstützen die folgenden Node-Verbindungen:

- NetApp CN1610: 0/1 bis 0/12 (10 GbE)
- Cisco Nexus 3232C Ports e1/1-30 (40 oder 100 oder 4x10 GbE)

Bei den Cluster-Switches werden die folgenden Inter-Switch-Link-Ports (ISL) verwendet.

- NetApp CN1610: 0/13 bis 0/16 (10 GbE)
- Cisco Nexus 3232C 31-32 Ports (100 GbE)

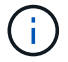

Auf dem Cisco Nexus 3232C Cluster Switch müssen 4X10G-Breakout-Kabel verwendet werden.

Die folgende Tabelle zeigt die in der jeweiligen Phase erforderlichen Verkabelungsverbindungen beim Umstieg von NetApp CN1610-Switches auf Cisco Nexus 3232C-Cluster-Switches:

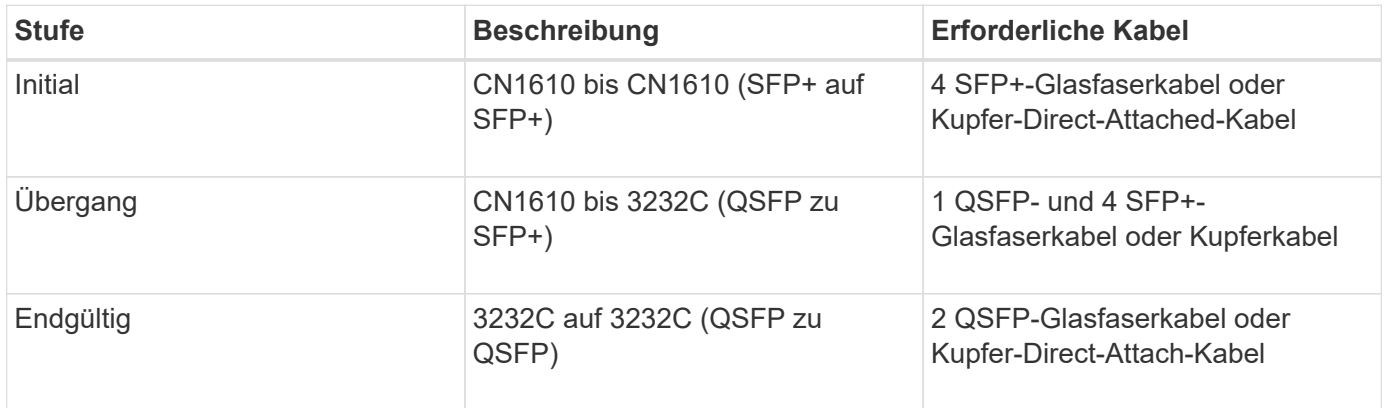

Sie müssen die entsprechenden Referenzkonfigurationsdateien (RCFs) heruntergeladen haben. Die Anzahl der 10-GbE- und 40/100-GbE-Ports ist in den auf der verfügbaren RCFs definiert ["Cisco® Cluster Network](https://mysupport.netapp.com/NOW/download/software/sanswitch/fcp/Cisco/netapp_cnmn/download.shtml) [Switch Referenzkonfigurationsdatei Herunterladen"](https://mysupport.netapp.com/NOW/download/software/sanswitch/fcp/Cisco/netapp_cnmn/download.shtml) Seite.

Die in diesem Verfahren unterstützten ONTAP- und NX-OS-Versionen finden Sie auf der ["Seite zu Cisco](https://mysupport.netapp.com/NOW/download/software/cm_switches/.html) [Ethernet Switches".](https://mysupport.netapp.com/NOW/download/software/cm_switches/.html)

Die in diesem Verfahren unterstützten ONTAP- und FASTPATH-Versionen werden auf der aufgeführt ["Seite zu](http://support.netapp.com/NOW/download/software/cm_switches_ntap/.html) [den NetApp CN1601 und CN1610 Switches".](http://support.netapp.com/NOW/download/software/cm_switches_ntap/.html)

## **CN5596 Anforderungen**

Die Cluster-Switches verwenden die folgenden Ports für Verbindungen zu den Nodes:

- Ports e1/1-40 (10 GbE): Nexus 5596
- Ports e1/1-30 (10/40/100 GbE): Nexus 3232C
	- Bei den Cluster-Switches werden die folgenden Inter-Switch Link (ISL)-Ports verwendet:
- Ports e1/41-48 (10 GbE): Nexus 5596
- Ports e1/31-32 (40/100 GbE): Nexus 3232C
	- Der ["](https://hwu.netapp.com/)*[Hardware Universe](https://hwu.netapp.com/)*["](https://hwu.netapp.com/) Hier finden Sie Informationen zur unterstützten Verkabelung zu Nexus 3232C-Switches:
- Nodes mit 10 GbE-Cluster-Verbindungen erfordern QSFP zu SFP+-Breakout-Kabel oder QSFP zu SFP+- Kupfer-Breakout-Kabel.
- Nodes mit 40/100 GbE-Cluster-Verbindungen erfordern unterstützte QSFP/QSFP28 optische Module mit Glasfaserkabeln oder QSFP/QSFP28 Kupfer-Direct-Attach-Kabeln.
	- Die Cluster-Switches verwenden die entsprechende ISL-Verkabelung:
- Anfang Nexus 5596 (SFP+ auf SFP+)
	- 8 x SFP+-Glasfaserkabel oder Kupfer-Direct-Attached-Kabel
- Interim: Nexus 5596 auf Nexus 3232C (QSFP zu 4xSFP+ Breakout-out)
	- 1x Kabel für QSFP zu SFP+-Ausbruchkabel oder Kupferausbruch
- Final: Nexus 3232C auf Nexus 3232C (QSFP28 zu QSFP28)
	- 2 QSFP28 Glasfaserkabel oder Kupfer-Direct-Attach-Kabel
		- Bei Nexus 3232C Switches können QSFP/QSFP28-Ports entweder im 40/100-Gigabit-Ethernetoder im 4 x 10-Gigabit-Ethernet-Modus betrieben werden.

Standardmäßig sind im 40/100-Gigabit-Ethernet-Modus 32 Ports vorhanden. Diese 40-Gigabit-Ethernet-Ports werden in einer 2-tupel-Namenskonvention nummeriert. So wird beispielsweise der zweite 40-Gigabit-Ethernet-Port mit der Nummer 1/2 nummeriert. Der Prozess der Änderung der Konfiguration von 40 Gigabit Ethernet zu 10 Gigabit Ethernet wird *Breakout* genannt und der Prozess der Änderung der Konfiguration von 10 Gigabit Ethernet zu 40 Gigabit Ethernet wird *break* genannt. Wenn Sie einen 40/100-Gigabit-Ethernet-Port in 10 Gigabit-Ethernet-Ports untergliedern, werden die resultierenden Ports mit einer 3-tupel-Namenskonvention nummeriert. Beispielsweise werden die Ausbruchanschlüsse des zweiten 40/100-Gigabit-Ethernet-Ports mit den Nummern 1/2/1, 1/2/2/2, 1/2/3 und 1/2/4 nummeriert.

- Auf der linken Seite der Nexus 3232C-Switches sind 2 SFP+-Ports, genannt 1/33 und 1/34.
- Sie haben einige der Ports auf Nexus 3232C-Switches für 10-GbE- oder 40/100-GbE-Ausführung konfiguriert.

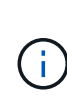

Sie können die ersten sechs Ports mit dem in den 4x10 GbE-Modus versetzen interface breakout module 1 port 1-6 map 10g-4x Befehl. Auf ähnliche Weise können Sie die ersten sechs QSFP+-Ports aus Breakout-Konfiguration mit dem neu gruppieren no interface breakout module 1 port 1-6 map 10g-4x Befehl.

▪ Sie haben die Planung, Migration und die erforderliche Dokumentation auf 10-GbE- und 40/100- GbE-Konnektivität zwischen den Nodes zu Nexus 3232C-Cluster-Switches gelesen.

▪ Die in diesem Verfahren unterstützten ONTAP- und NX-OS-Versionen befinden sich auf dem ["Seite](http://support.netapp.com/NOW/download/software/cm_switches/.html) [zu Cisco Ethernet Switches".](http://support.netapp.com/NOW/download/software/cm_switches/.html)

## <span id="page-4-0"></span>**Migrieren Sie einen CN1610 Cluster-Switch zu einem Cisco Nexus 3232C Cluster-Switch**

Um die vorhandenen CN1610-Cluster-Switches in einem Cluster durch Cisco Nexus 3232C-Cluster-Switches zu ersetzen, müssen Sie eine bestimmte Sequenz von Aufgaben durchführen.

### **Prüfen Sie die Anforderungen**

Vor der Migration sollten Sie unbedingt prüfen ["Migrationsanforderungen"](#page-2-1).

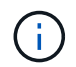

Das Verfahren erfordert die Verwendung von ONTAP Befehlen und den Switches der Cisco Nexus 3000 Serie. ONTAP Befehle werden verwendet, sofern nicht anders angegeben.

Weitere Informationen finden Sie bei Bedarf im folgenden Dokument:

- ["Beschreibungsseite zu NetApp CN1601 und CN1610"](http://support.netapp.com/NOW/download/software/cm_switches_ntap/)
- ["Beschreibungsseite für den Cisco Ethernet Switch"](http://support.netapp.com/NOW/download/software/cm_switches/)
- ["Hardware Universe"](http://hwu.netapp.com)

### **Migrieren Sie die Switches**

#### **Zu den Beispielen**

Die Beispiele in diesem Verfahren verwenden vier Nodes: Zwei Nodes verwenden vier 10-GbE-Cluster-Interconnect-Ports: e0a, e0b, e0c und e0d. Die anderen beiden Knoten verwenden zwei 40 GbE Cluster Interconnect Glasfaserkabel: e4a und e4e. Der ["](https://hwu.netapp.com/)*[Hardware Universe](https://hwu.netapp.com/)*["](https://hwu.netapp.com/) Enthält Informationen zu den Glasfaserkabeln des Clusters auf den Plattformen.

Die Beispiele in diesem Verfahren verwenden die folgende Nomenklatur für Switches und Knoten:

- Die Knoten sind n1, n2, n3 und n4.
- Die Ausgaben für die Befehle können je nach Versionen der ONTAP Software variieren.
- Die zu ersetzenden CN1610-Schalter sind CL1 und CL2.
- Die Switches der Nexus 3232C-Serie als Ersatz für die CN1610-Switches sind C1 und C2.
- n1\_clus1 ist die erste logische Clusterschnittstelle (LIF), die mit Cluster-Switch 1 (CL1 oder C1) für Knoten n1 verbunden ist.
- n1\_clus2 ist die erste Cluster-LIF, die mit Cluster Switch 2 (CL2 oder C2) für Node n1 verbunden ist.
- n1 clus3 ist die zweite logische Schnittstelle, die mit Cluster Switch 2 (CL2 oder C2) für Knoten n1 verbunden ist.
- n1 clus4 ist die zweite logische Schnittstelle, die mit Cluster Switch 1 (CL1 oder C1) für Knoten n1 verbunden ist.
- Die Anzahl der 10-GbE- und 40/100-GbE-Ports ist in den auf der verfügbaren Referenzkonfigurationsdateien (RCFs) definiert ["Cisco® Cluster Network Switch](https://mysupport.netapp.com/NOW/download/software/sanswitch/fcp/Cisco/netapp_cnmn/download.shtml) [Referenzkonfigurationsdatei Herunterladen"](https://mysupport.netapp.com/NOW/download/software/sanswitch/fcp/Cisco/netapp_cnmn/download.shtml) Seite.

#### **Schritt: Bereiten Sie sich auf die Migration vor**

1. Wenn AutoSupport in diesem Cluster aktiviert ist, unterdrücken Sie die automatische Erstellung eines Falls durch Aufrufen einer AutoSupport Meldung:

```
system node autosupport invoke -node * -type all -message MAINT=xh
```
*X* ist die Dauer des Wartungsfensters in Stunden.

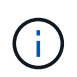

Die Meldung wird vom technischen Support dieser Wartungsaufgabe benachrichtigt, damit während des Wartungsfensters die automatische Case-Erstellung unterdrückt wird.

2. Informationen zu den Geräten in Ihrer Konfiguration anzeigen:

```
network device-discovery show
```
#### **Beispiel anzeigen**

Im folgenden Beispiel wird angezeigt, wie viele Cluster-Interconnect-Schnittstellen in jedem Node für jeden Cluster-Interconnect-Switch konfiguriert wurden:

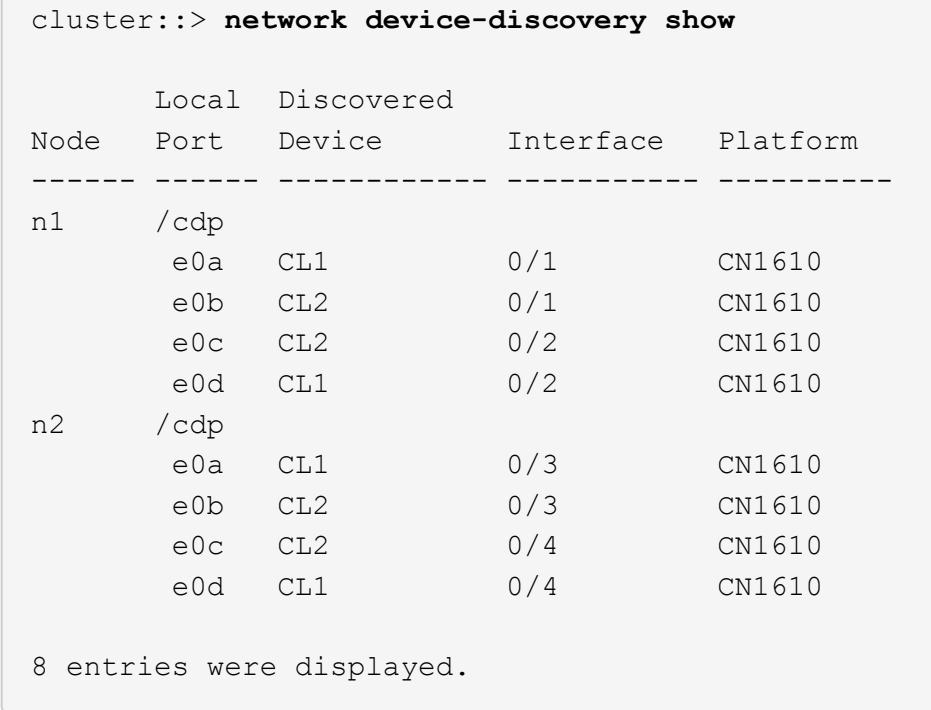

- 3. Legen Sie den Administrations- oder Betriebsstatus der einzelnen Cluster-Schnittstellen fest.
	- a. Zeigt die Attribute des Cluster-Netzwerk-Ports an:

network port show -role cluster

```
cluster::*> network port show -role cluster
       (network port show)
Node: n1
            Broadcast Speed (Mbps) Health Ignore
Port IPspace Domain Link MTU Admin/Open Status Health
Status
----- --------- ---------- ----- ----- ------------ ------
-------------
e0a cluster cluster up 9000 auto/10000 -
e0b cluster cluster up 9000 auto/10000 -
e0c cluster cluster up 9000 auto/10000 - -
e0d cluster cluster up 9000 auto/10000 - - -
Node: n2
            Broadcast Speed (Mbps) Health Ignore
Port IPspace Domain Link MTU Admin/Open Status Health
Status
----- --------- ---------- ----- ----- ------------ ------
-------------
e0a cluster cluster up 9000 auto/10000 -
e0b cluster cluster up 9000 auto/10000 -
e0c cluster cluster up 9000 auto/10000
e0d cluster cluster up 9000 auto/10000 -
8 entries were displayed.
```
b. Informationen zu den logischen Schnittstellen anzeigen:

network interface show -role cluster

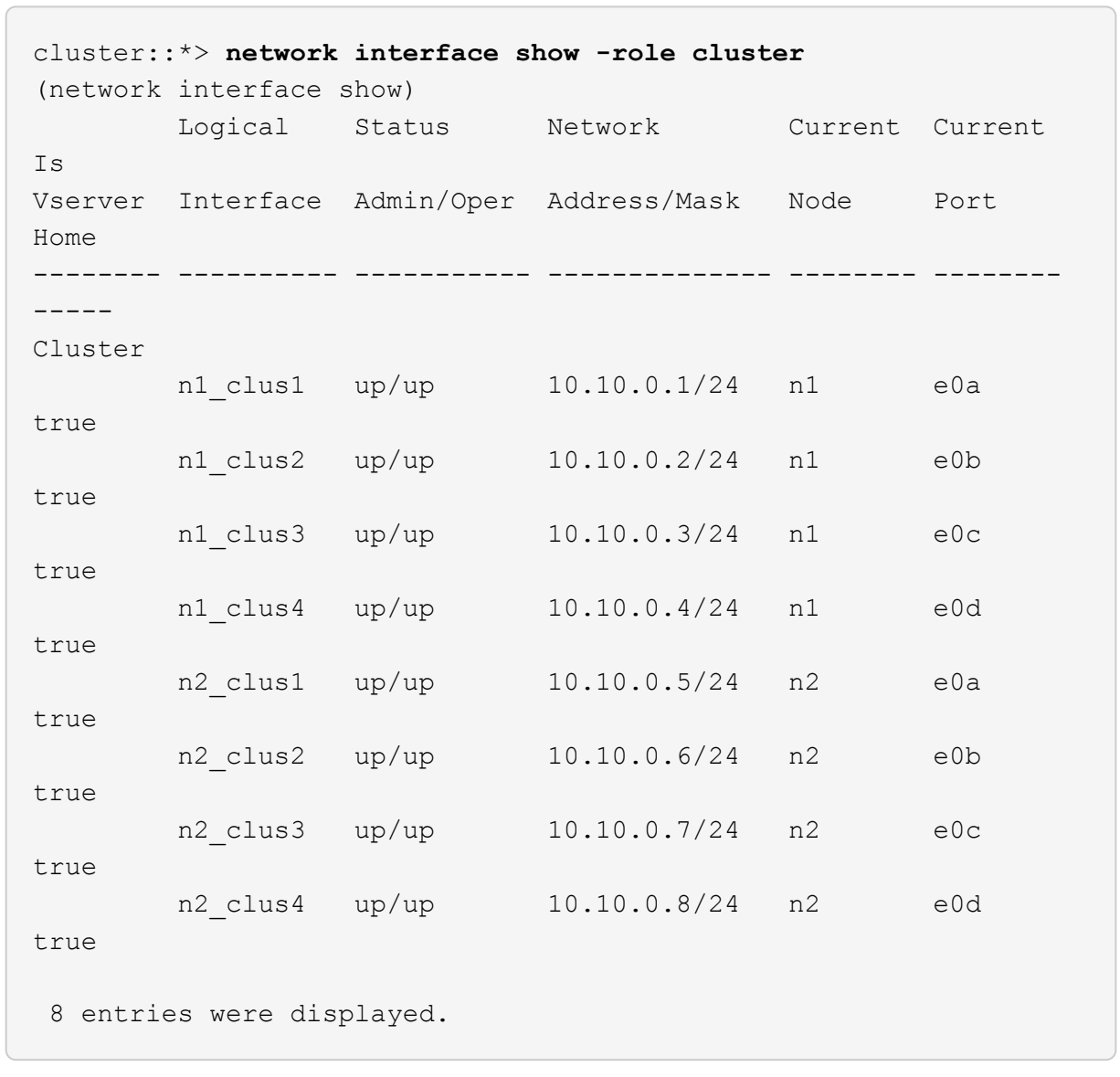

c. Informationen über die erkannten Cluster-Switches anzeigen:

system cluster-switch show

Im folgenden Beispiel werden die Cluster-Switches, die dem Cluster bekannt sind, sowie ihre Management-IP-Adressen angezeigt:

```
cluster::> system cluster-switch show
Switch Type Address Model
----------------------------- ---------------- -------------
--------
CL1 cluster-network 10.10.1.101 CN1610
      Serial Number: 01234567
       Is Monitored: true
            Reason:
   Software Version: 1.2.0.7
     Version Source: ISDP
CL2 cluster-network 10.10.1.102 CN1610
      Serial Number: 01234568
       Is Monitored: true
            Reason:
   Software Version: 1.2.0.7
     Version Source: ISDP
2 entries displayed.
```
4. Vergewissern Sie sich, dass die entsprechenden RCF und das entsprechende Image auf den neuen 3232C-Switches installiert sind, wenn dies für Ihre Anforderungen erforderlich ist, und nehmen Sie alle wesentlichen Standortanpassungen vor.

Sie sollten beide Switches derzeit vorbereiten. Wenn Sie ein RCF- und Image-Upgrade durchführen müssen, müssen Sie folgende Schritte ausführen:

- a. Siehe ["Cisco Ethernet Switch"](http://support.netapp.com/NOW/download/software/cm_switches/.html) Auf der NetApp Support Site finden.
- b. Notieren Sie sich Ihren Switch und die erforderlichen Softwareversionen in der Tabelle auf dieser Seite.
- c. Laden Sie die entsprechende Version des RCF herunter.
- d. Klicken Sie auf der Seite **Beschreibung** auf **WEITER**, akzeptieren Sie die Lizenzvereinbarung und befolgen Sie dann die Anweisungen auf der Seite **Download**, um die RCF herunterzuladen.
- e. Laden Sie die entsprechende Version der Bildsoftware unter herunter ["Cisco® Cluster und](http://mysupport.netapp.com/NOW/download/software/sanswitch/fcp/Cisco/netapp_cnmn/download.html) [Management Network Switch Referenzkonfigurationsdatei herunterladen".](http://mysupport.netapp.com/NOW/download/software/sanswitch/fcp/Cisco/netapp_cnmn/download.html)
- 5. Migrieren Sie die LIFs, die dem zweiten CN1610 Switch zugeordnet sind, den Sie ersetzen möchten:

network interface migrate -vserver *vserver-name* -lif *lif-name* -source-node *source-node-name* destination-node *destination-node-name* -destination-port *destination-port-name*

```
Beispiel anzeigen
```
Sie müssen jede LIF individuell wie im folgenden Beispiel gezeigt migrieren:

```
cluster::*> network interface migrate -vserver cluster -lif n1_clus2
-source-node n1
-destination-node n1 -destination-port e0a
cluster::*> network interface migrate -vserver cluster -lif n1_clus3
-source-node n1
-destination-node n1 -destination-port e0d
cluster::*> network interface migrate -vserver cluster -lif n2_clus2
-source-node n2
-destination-node n2 -destination-port e0a
cluster::*> network interface migrate -vserver cluster -lif n2_clus3
-source-node n2
-destination-node n2 -destination-port e0d
```
6. Überprüfen Sie den Systemzustand des Clusters:

network interface show -role cluster

 $\sqrt{2}$ 

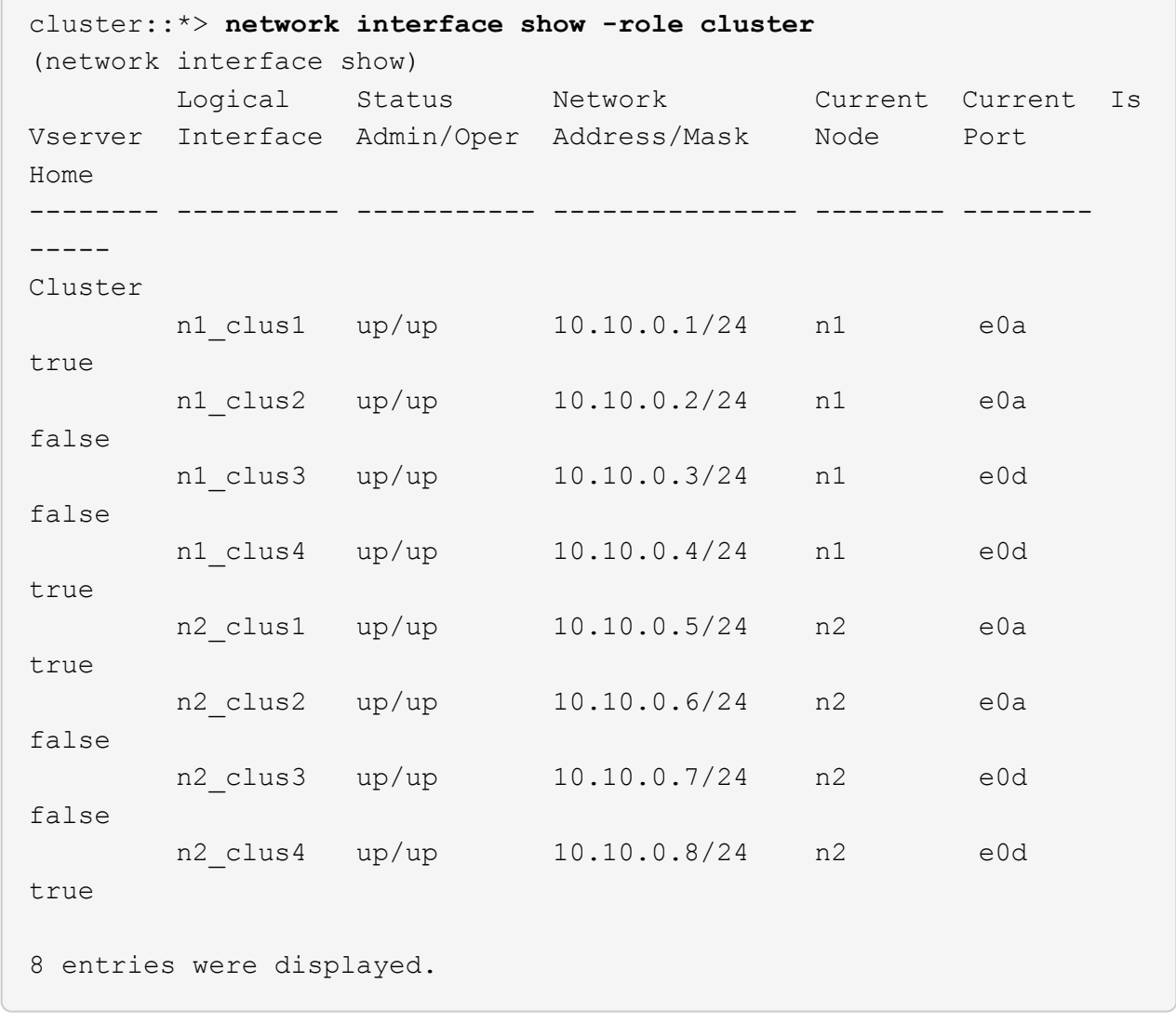

#### **Schritt: Ersetzen Sie den Cluster-Switch CL2 durch C2**

1. Fahren Sie die Cluster-Interconnect-Ports herunter, die physisch mit dem Switch CL2 verbunden sind:

network port modify -node *node-name* -port *port-name* -up-admin false

Im folgenden Beispiel werden die vier Cluster-Interconnect-Ports für Knoten n1 und Knoten n2 heruntergefahren:

```
cluster::*> network port modify -node n1 -port e0b -up-admin false
cluster::*> network port modify -node n1 -port e0c -up-admin false
cluster::*> network port modify -node n2 -port e0b -up-admin false
cluster::*> network port modify -node n2 -port e0c -up-admin false
```
2. Pingen Sie die Remote-Cluster-Schnittstellen, und führen Sie dann eine Remote-Prozedur Call-Server überprüfen:

cluster ping-cluster -node *node-name*

Im folgenden Beispiel wird Node n1 beflügelt und der RPC-Status danach angezeigt:

```
cluster::*> cluster ping-cluster -node n1
Host is n1
Getting addresses from network interface table...
Cluster n1 clus1 n1 e0a 10.10.0.1
Cluster n1 clus2 n1 e0b 10.10.0.2
Cluster n1_clus3 n1 e0c 10.10.0.3
Cluster n1 clus4 n1 e0d 10.10.0.4
Cluster n2_clus1 n2 e0a 10.10.0.5
Cluster n2 clus2 n2
Cluster n2 clus3 n2 e0c 10.10.0.7
Cluster n2_clus4 n2 e0d 10.10.0.8
Local = 10.10.0.1 10.10.0.2 10.10.0.3 10.10.0.4
Remote = 10.10.0.5 10.10.0.6 10.10.0.7 10.10.0.8
Cluster Vserver Id = 4294967293 Ping status:
....
Basic connectivity succeeds on 16 path(s)
Basic connectivity fails on 0 path(s)
................
Detected 9000 byte MTU on 16 path(s):
     Local 10.10.0.1 to Remote 10.10.0.5
     Local 10.10.0.1 to Remote 10.10.0.6
     Local 10.10.0.1 to Remote 10.10.0.7
     Local 10.10.0.1 to Remote 10.10.0.8
     Local 10.10.0.2 to Remote 10.10.0.5
     Local 10.10.0.2 to Remote 10.10.0.6
     Local 10.10.0.2 to Remote 10.10.0.7
     Local 10.10.0.2 to Remote 10.10.0.8
     Local 10.10.0.3 to Remote 10.10.0.5
     Local 10.10.0.3 to Remote 10.10.0.6
     Local 10.10.0.3 to Remote 10.10.0.7
     Local 10.10.0.3 to Remote 10.10.0.8
     Local 10.10.0.4 to Remote 10.10.0.5
     Local 10.10.0.4 to Remote 10.10.0.6
     Local 10.10.0.4 to Remote 10.10.0.7
      Local 10.10.0.4 to Remote 10.10.0.8
Larger than PMTU communication succeeds on 16 path(s)
RPC status:
4 paths up, 0 paths down (tcp check)
4 paths up, 0 paths down (udp check)
```
3. Fahren Sie die ISL-Ports 13 bis 16 am aktiven CN1610-Switch CL1 mit dem entsprechenden Befehl herunter.

Weitere Informationen zu Cisco-Befehlen finden Sie in den Handbüchern im ["Referenzen für NX-OS-](https://www.cisco.com/c/en/us/support/switches/nexus-3000-series-switches/products-command-reference-list.html)[Befehle der Cisco Nexus 3000-Serie".](https://www.cisco.com/c/en/us/support/switches/nexus-3000-series-switches/products-command-reference-list.html)

#### **Beispiel anzeigen**

Im folgenden Beispiel werden die ISL-Ports 13 bis 16 am CN1610-Switch CL1 heruntergefahren:

```
(CL1)# configure
(CL1)(Config)# interface 0/13-0/16
(CL1)(Interface 0/13-0/16)# shutdown
(CL1)(Interface 0/13-0/16)# exit
(CL1)(Config)# exit
(CL1)#
```
4. Temporäres ISL zwischen CL1 und C2 aufbauen:

Weitere Informationen zu Cisco-Befehlen finden Sie in den Handbüchern im ["Referenzen für NX-OS-](https://www.cisco.com/c/en/us/support/switches/nexus-3000-series-switches/products-command-reference-list.html)[Befehle der Cisco Nexus 3000-Serie".](https://www.cisco.com/c/en/us/support/switches/nexus-3000-series-switches/products-command-reference-list.html)

#### **Beispiel anzeigen**

Das folgende Beispiel zeigt eine temporäre ISL, die zwischen CL1 (Ports 13-16) und C2 (Ports e1/24/1-4) mit Cisco aufgebaut wird switchport mode trunk Befehl:

```
C2# configure
C2(config)# interface port-channel 2
C2(config-if)# switchport mode trunk
C2(config-if)# spanning-tree port type network
C2(config-if)# mtu 9216
C2(config-if)# interface breakout module 1 port 24 map 10g-4x
C2(config)# interface e1/24/1-4
C2(config-if-range)# switchport mode trunk
C2(config-if-range)# mtu 9216
C2(config-if-range)# channel-group 2 mode active
C2(config-if-range)# exit
C2(config-if)# exit
```
5. Entfernen Sie die Kabel, die an allen Knoten am CN1610-Switch CL2 angeschlossen sind.

Unter Verwendung der unterstützten Verkabelung müssen Sie die getrennten Ports auf allen Nodes mit dem Nexus 3232C Switch C2 verbinden.

6. Entfernen Sie vier ISL-Kabel von den Ports 13 bis 16 am CN1610-Switch CL1.

Sie müssen die entsprechenden Cisco QSFP28 an SFP+ Breakout-Kabel anschließen, die Port 1/24 am neuen Cisco 3232C Switch C2 an die Ports 13 bis 16 des vorhandenen CN1610-Switch CL1 anschließen.

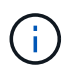

Beim erneuten Verbinden aller Kabel mit dem neuen Cisco 3232C Switch müssen entweder optische oder Cisco Twinax-Kabel verwendet werden.

7. Stellen Sie die ISL-Dynamik her, indem Sie die ISL-Schnittstelle 3/1 auf dem aktiven CN1610-Switch konfigurieren, um den statischen Modus zu deaktivieren.

Diese Konfiguration entspricht der ISL-Konfiguration auf dem 3232C-Switch C2, wenn die ISLs auf beiden Switches aufgerufen werden.

Weitere Informationen zu Cisco-Befehlen finden Sie in den Handbüchern im ["Referenzen für NX-OS-](https://www.cisco.com/c/en/us/support/switches/nexus-3000-series-switches/products-command-reference-list.html)[Befehle der Cisco Nexus 3000-Serie".](https://www.cisco.com/c/en/us/support/switches/nexus-3000-series-switches/products-command-reference-list.html)

#### **Beispiel anzeigen**

Das folgende Beispiel zeigt, dass die ISL-Schnittstelle 3/1 für die ISL-Dynamik konfiguriert ist:

```
(CL1)# configure
(CL1)(Config)# interface 3/1
(CL1)(Interface 3/1)# no port-channel static
(CL1)(Interface 3/1)# exit
(CL1)(Config)# exit
(CL1)#
```
8. ISLs 13 bis 16 auf dem aktiven CN1610-Switch CL1 bringen.

Weitere Informationen zu Cisco-Befehlen finden Sie in den Handbüchern im ["Referenzen für NX-OS-](https://www.cisco.com/c/en/us/support/switches/nexus-3000-series-switches/products-command-reference-list.html)[Befehle der Cisco Nexus 3000-Serie".](https://www.cisco.com/c/en/us/support/switches/nexus-3000-series-switches/products-command-reference-list.html)

#### **Beispiel anzeigen**

Im folgenden Beispiel werden die ISL-Ports 13 bis 16 über die Port-Channel-Schnittstelle 3/1 aufgerufen:

```
(CL1)# configure
(CL1)(Config)# interface 0/13-0/16,3/1
(CL1)(Interface 0/13-0/16,3/1)# no shutdown
(CL1)(Interface 0/13-0/16,3/1)# exit
(CL1)(Config)# exit
(CL1)#
```
9. Überprüfen Sie, ob es sich bei den ISLs um handelt up Am CN1610-Schalter CL1.

Der "Verbindungsstatus" sollte sein Up, "Typ" sollte sein Dynamic, Und die Spalte "Port Active" sollte sein

True Für Ports 0/13 bis 0/16.

#### **Beispiel anzeigen**

```
Im folgenden Beispiel werden die ISLs angezeigt, die als verifiziert werden up Am CN1610-Schalter
CL1:
  (CL1)# show port-channel 3/1
 Local Interface................................ 3/1
 Channel Name................................... ISL-LAG
 Link State..................................... Up
 Admin Mode..................................... Enabled
 Type........................................... Dynamic
 Load Balance Option............................ 7
 (Enhanced hashing mode)
 Mbr Device/ Port Port
 Ports Timeout Speed Active
 ------ ------------- ---------- -------
 0/13 actor/long 10 Gb Full True
          partner/long
 0/14 actor/long 10 Gb Full True
          partner/long
 0/15 actor/long 10 Gb Full True
          partner/long
 0/16 actor/long 10 Gb Full True
          partner/long
```
10. Überprüfen Sie, ob es sich bei den ISLs um handelt up Am 3232C-Switch C2:

show port-channel summary

Weitere Informationen zu Cisco-Befehlen finden Sie in den Handbüchern im ["Referenzen für NX-OS-](https://www.cisco.com/c/en/us/support/switches/nexus-3000-series-switches/products-command-reference-list.html)[Befehle der Cisco Nexus 3000-Serie".](https://www.cisco.com/c/en/us/support/switches/nexus-3000-series-switches/products-command-reference-list.html)

Die Ports eth1/24/1 bis eth1/24/4 sollten angegeben werden (P), Das bedeutet, dass alle vier ISL-Ports im Port-Kanal aktiv sind. Eth1/31 und eth1/32 sollten angegeben werden (D) Da sie nicht verbunden sind.

Im folgenden Beispiel werden die ISLs angezeigt, die als verifiziert werden up Am 3232C-Switch C2:

```
C2# show port-channel summary
Flags: D - Down P - Up in port-channel (members)
         I - Individual H - Hot-standby (LACP only)
       s - Suspended r - Module-removed
       S - Switched R - Routed
         U - Up (port-channel)
         M - Not in use. Min-links not met
         --------------------------------------------------------------------
----------
Group Port- Type Protocol Member Ports
       Channel
--------------------------------------------------------------------
----------
1 Po1(SU) Eth LACP Eth1/31(D) Eth1/32(D)
2 Po2(SU) Eth LACP Eth1/24/1(P) Eth1/24/2(P)
Eth1/24/3(P)
                                    Eth1/24/4(P)
```
11. Alle Cluster-Interconnect-Ports, die auf allen Knoten mit dem 3232C-Switch C2 verbunden sind, werden verfügbar:

network port modify -node *node-name* -port *port-name* -up-admin true

**Beispiel anzeigen**

Das folgende Beispiel zeigt, wie die mit dem 3232C-Switch C2 verbundenen Cluster-Interconnect-Ports geöffnet werden:

cluster::\*> **network port modify -node n1 -port e0b -up-admin true** cluster::\*> **network port modify -node n1 -port e0c -up-admin true** cluster::\*> **network port modify -node n2 -port e0b -up-admin true** cluster::\*> **network port modify -node n2 -port e0c -up-admin true**

12. Zurücksetzen aller migrierten Cluster-Interconnect-LIFs, die auf allen Nodes mit C2 verbunden sind:

network interface revert -vserver cluster -lif *lif-name*

```
cluster::*> network interface revert -vserver cluster -lif n1_clus2
cluster::*> network interface revert -vserver cluster -lif n1_clus3
cluster::*> network interface revert -vserver cluster -lif n2_clus2
cluster::*> network interface revert -vserver cluster -lif n2_clus3
```
13. Vergewissern Sie sich, dass alle Cluster-Interconnect-Ports auf die Home-Ports zurückgesetzt werden:

network interface show -role cluster

Das folgende Beispiel zeigt, dass die LIFs auf clu2 auf ihre Home-Ports zurückgesetzt werden. Die LIFs werden erfolgreich zurückgesetzt, wenn die Ports in der Spalte "Current Port" den Status von aufweisen true In der Spalte "is Home". Wenn der Wert "ist zu Hause" lautet false, Dann ist das LIF nicht zurückgesetzt.

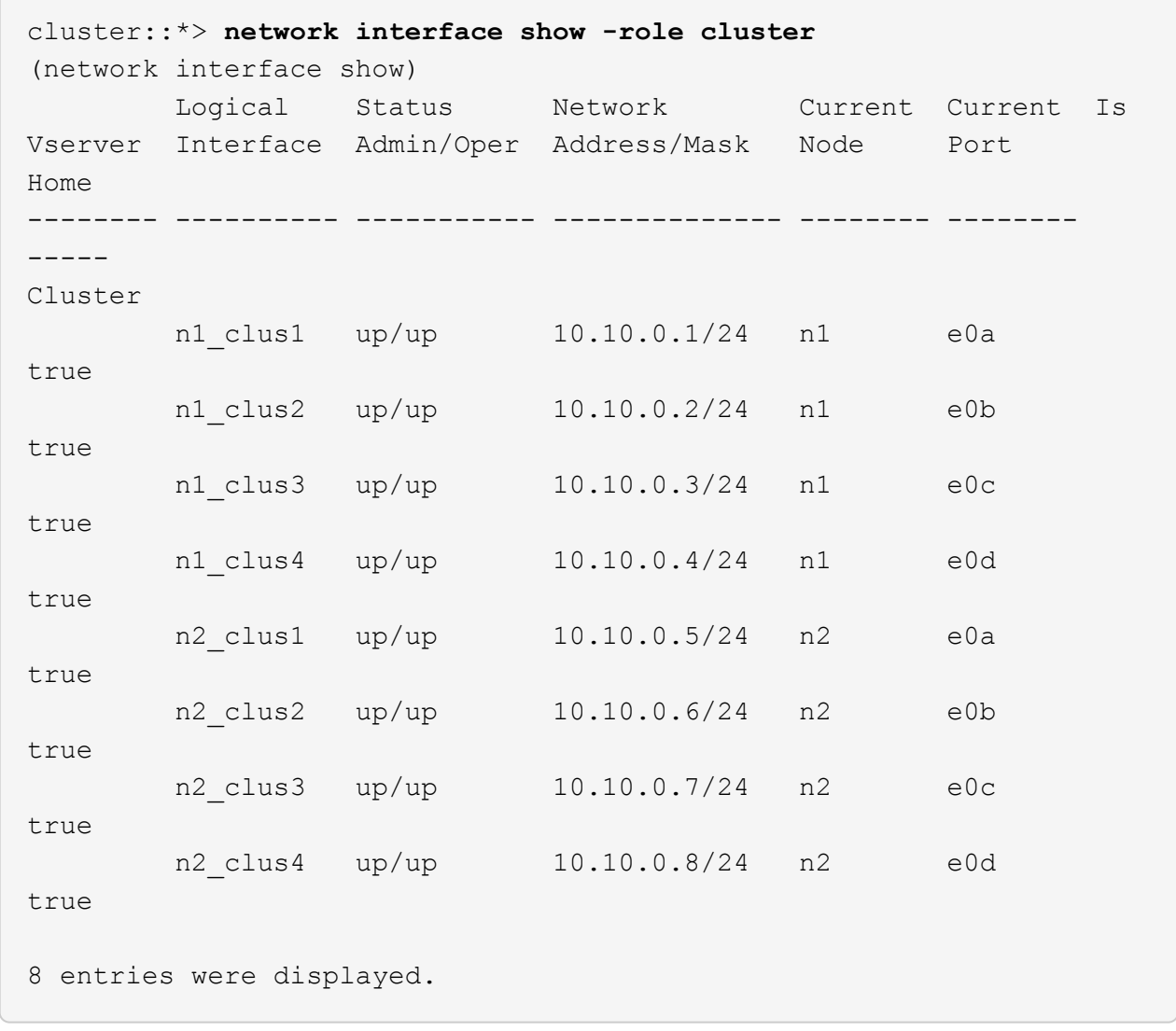

14. Vergewissern Sie sich, dass alle Cluster-Ports verbunden sind:

network port show -role cluster

Das folgende Beispiel zeigt die Ausgabe, bei der alle Cluster Interconnects überprüft werden up:

```
cluster::*> network port show -role cluster
       (network port show)
Node: n1
            Broadcast Speed (Mbps) Health Ignore
Port IPspace Domain Link MTU Admin/Open Status Health
Status
----- --------- ----------- ----- ----- ------------ --------
-------------
e0a cluster cluster up 9000 auto/10000 -
e0b cluster cluster up 9000 auto/10000 -
e0c cluster cluster up 9000 auto/10000 - -
e0d cluster cluster up 9000 auto/10000 - -
Node: n2
           Broadcast Speed (Mbps) Health Ignore
Port IPspace Domain Link MTU Admin/Open Status Health
Status
----- --------- ----------- ----- ----- ------------ --------
-------------
e0a cluster cluster up 9000 auto/10000 -
e0b cluster cluster up 9000 auto/10000 -
e0c cluster cluster up 9000 auto/10000 -
e0d cluster cluster up 9000 auto/10000 -
8 entries were displayed.
```
15. Pingen Sie die Remote-Cluster-Schnittstellen und führen Sie dann eine Remote-Prozedur aus Rufen Sie den Server an:

cluster ping-cluster -node *node-name*

Im folgenden Beispiel wird Node n1 beflügelt und der RPC-Status danach angezeigt:

```
cluster::*> cluster ping-cluster -node n1
Host is n1
Getting addresses from network interface table...
Cluster n1 clus1 n1 e0a 10.10.0.1
Cluster n1 clus2 n1 e0b 10.10.0.2
Cluster n1_clus3 n1 e0c 10.10.0.3
Cluster n1 clus4 n1 e0d 10.10.0.4
Cluster n2_clus1 n2 e0a 10.10.0.5
Cluster n2 clus2 n2
Cluster n2 clus3 n2 e0c 10.10.0.7
Cluster n2_clus4 n2 e0d 10.10.0.8
Local = 10.10.0.1 10.10.0.2 10.10.0.3 10.10.0.4
Remote = 10.10.0.5 10.10.0.6 10.10.0.7 10.10.0.8
Cluster Vserver Id = 4294967293
Ping status:
....
Basic connectivity succeeds on 16 path(s)
Basic connectivity fails on 0 path(s)
................
Detected 1500 byte MTU on 16 path(s):
     Local 10.10.0.1 to Remote 10.10.0.5
     Local 10.10.0.1 to Remote 10.10.0.6
     Local 10.10.0.1 to Remote 10.10.0.7
     Local 10.10.0.1 to Remote 10.10.0.8
     Local 10.10.0.2 to Remote 10.10.0.5
     Local 10.10.0.2 to Remote 10.10.0.6
     Local 10.10.0.2 to Remote 10.10.0.7
     Local 10.10.0.2 to Remote 10.10.0.8
     Local 10.10.0.3 to Remote 10.10.0.5
     Local 10.10.0.3 to Remote 10.10.0.6
     Local 10.10.0.3 to Remote 10.10.0.7
     Local 10.10.0.3 to Remote 10.10.0.8
     Local 10.10.0.4 to Remote 10.10.0.5
      Local 10.10.0.4 to Remote 10.10.0.6
     Local 10.10.0.4 to Remote 10.10.0.7
      Local 10.10.0.4 to Remote 10.10.0.8
Larger than PMTU communication succeeds on 16 path(s)
RPC status:
4 paths up, 0 paths down (tcp check)
4 paths up, 0 paths down (udp check)
```
16. Migrieren Sie die LIFs, die mit dem ersten CN1610 Switch CL1 verbunden sind:

network interface migrate -vserver cluster -lif *lif-name* -source-node *nodename*

#### **Beispiel anzeigen**

Sie müssen jede Cluster-LIF individuell zu den entsprechenden Cluster-Ports migrieren, die auf Cluster-Switch C2 gehostet werden, wie im folgenden Beispiel dargestellt:

cluster::\*> **network interface migrate -vserver cluster -lif n1\_clus1 -source-node n1 -destination-node n1 -destination-port e0b** cluster::\*> **network interface migrate -vserver cluster -lif n1\_clus4 -source-node n1 -destination-node n1 -destination-port e0c** cluster::\*> **network interface migrate -vserver cluster -lif n2\_clus1 -source-node n2 -destination-node n2 -destination-port e0b** cluster::\*> **network interface migrate -vserver cluster -lif n2\_clus4 -source-node n2 -destination-node n2 -destination-port e0c**

**Schritt 3: Ersetzen Sie den Cluster-Switch CL1 durch C1**

1. Überprüfen Sie den Status des Clusters:

network interface show -role cluster

Im folgenden Beispiel wird gezeigt, dass die erforderlichen Cluster-LIFs zu den entsprechenden Cluster-Ports migriert wurden, die auf Cluster-Switch gehostet werden.C2:

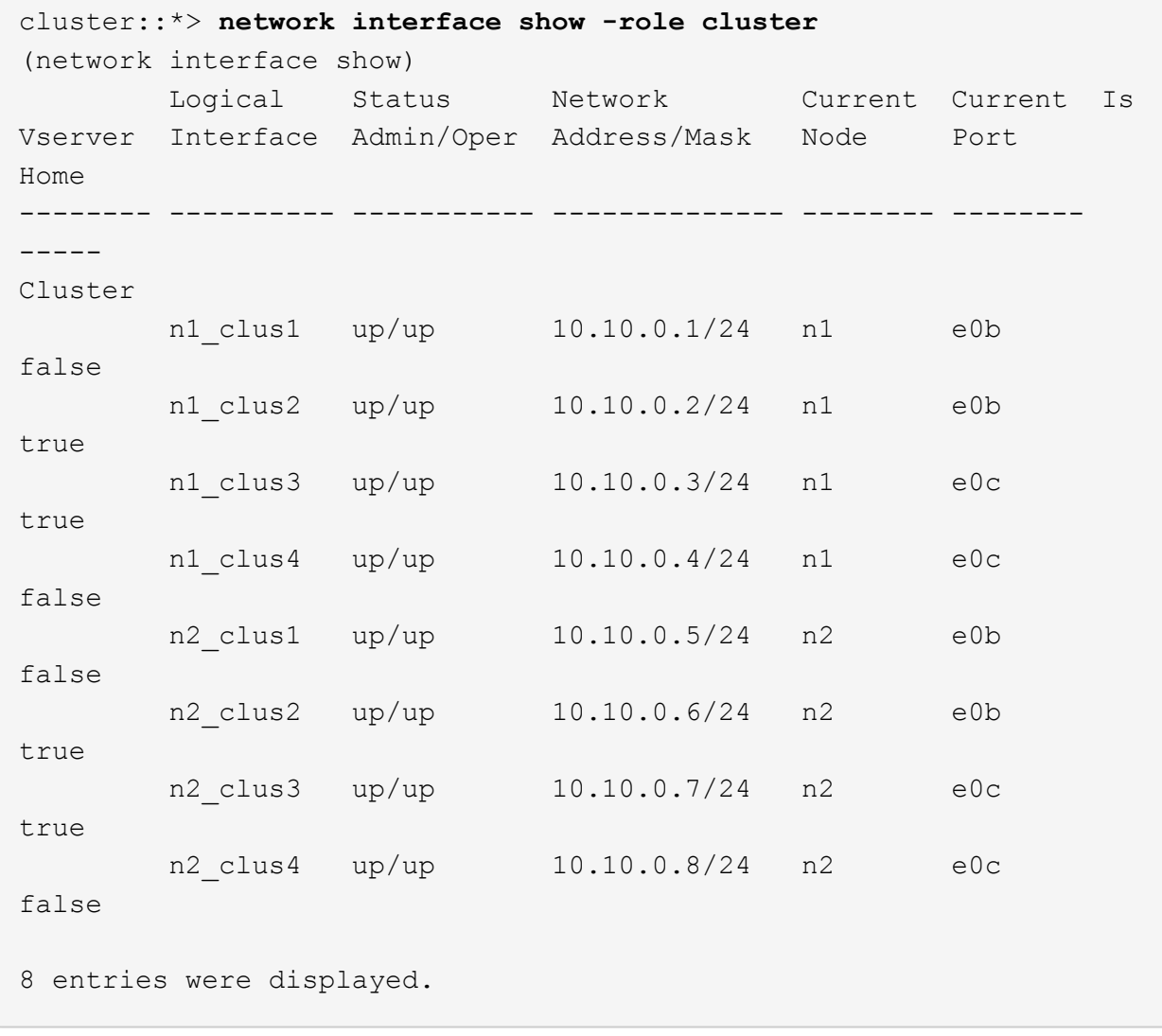

2. Fahren Sie die Node-Ports, die auf allen Nodes mit CL1 verbunden sind, herunter:

network port modify -node *node-name* -port *port-name* -up-admin false

#### **Beispiel anzeigen**

Im folgenden Beispiel werden bestimmte Ports an den Knoten n1 und n2 heruntergefahren:

cluster::\*> **network port modify -node n1 -port e0a -up-admin false** cluster::\*> **network port modify -node n1 -port e0d -up-admin false** cluster::\*> **network port modify -node n2 -port e0a -up-admin false** cluster::\*> **network port modify -node n2 -port e0d -up-admin false**

3. Fahren Sie die ISL-Ports 24, 31 und 32 am aktiven 3232C-Switch C2 herunter.

Weitere Informationen zu Cisco-Befehlen finden Sie in den Handbüchern im ["Referenzen für NX-OS-](https://www.cisco.com/c/en/us/support/switches/nexus-3000-series-switches/products-command-reference-list.html)[Befehle der Cisco Nexus 3000-Serie".](https://www.cisco.com/c/en/us/support/switches/nexus-3000-series-switches/products-command-reference-list.html)

#### **Beispiel anzeigen**

Das folgende Beispiel zeigt, dass ISLs 24, 31 und 32 am aktiven 3232C-Switch C2 heruntergefahren werden:

```
C2# configure
C2(config)# interface ethernet 1/24/1-4
C2(config-if-range)# shutdown
C2(config-if-range)# exit
C2(config)# interface ethernet 1/31-32
C2(config-if-range)# shutdown
C2(config-if-range)# exit
C2(config)# exit
C2#
```
4. Entfernen Sie die Kabel, die an allen Knoten am CN1610-Switch CL1 angeschlossen sind.

Mithilfe der entsprechenden Verkabelung müssen Sie die getrennten Ports auf allen Nodes wieder an den Nexus 3232C Switch C1 anschließen.

5. Entfernen Sie die QSFP28-Kabel vom Nexus 3232C C2-Port e1/24.

Sie müssen die Ports e1/31 und e1/32 an C1 mit den Ports e1/31 und e1/32 auf C2 verbinden, die die unterstützten Cisco QSFP28-Glasfaserkabel oder Direct-Attach-Kabel verwenden.

6. Stellen Sie die Konfiguration an Port 24 wieder her, und entfernen Sie den temporären Port-Kanal 2 auf C2:

Weitere Informationen zu Cisco-Befehlen finden Sie in den Handbüchern im ["Referenzen für NX-OS-](https://www.cisco.com/c/en/us/support/switches/nexus-3000-series-switches/products-command-reference-list.html)[Befehle der Cisco Nexus 3000-Serie".](https://www.cisco.com/c/en/us/support/switches/nexus-3000-series-switches/products-command-reference-list.html)

Das folgende Beispiel zeigt die running-configuration Datei, die in die kopiert wird startupconfiguration Datei:

```
C2# configure
C2(config)# no interface breakout module 1 port 24 map 10g-4x
C2(config)# no interface port-channel 2
C2(config-if)# interface e1/24
C2(config-if)# description 100GbE/40GbE Node Port
C2(config-if)# spanning-tree port type edge
Edge port type (portfast) should only be enabled on ports connected
to a single
host. Connecting hubs, concentrators, switches, bridges, etc... to
this
interface when edge port type (portfast) is enabled, can cause
temporary bridging loops.
Use with CAUTION
Edge Port Type (Portfast) has been configured on Ethernet 1/24 but
will only
have effect when the interface is in a non-trunking mode.
C2(config-if)# spanning-tree bpduguard enable
C2(config-if)# mtu 9216
C2(config-if-range)# exit
C2(config)# exit
C2# copy running-config startup-config
[] 100%
Copy Complete.
```
7. ISL-Ports 31 und 32 auf C2, dem aktiven 3232C-Switch, heraufholen.

Weitere Informationen zu Cisco-Befehlen finden Sie in den Handbüchern im ["Referenzen für NX-OS-](https://www.cisco.com/c/en/us/support/switches/nexus-3000-series-switches/products-command-reference-list.html)[Befehle der Cisco Nexus 3000-Serie".](https://www.cisco.com/c/en/us/support/switches/nexus-3000-series-switches/products-command-reference-list.html)

Das folgende Beispiel zeigt, dass ISLs 31 und 32 auf den 3232C-Switch C2 gebracht werden:

```
C2# configure
C2(config)# interface ethernet 1/31-32
C2(config-if-range)# no shutdown
C2(config-if-range)# exit
C2(config)# exit
C2# copy running-config startup-config
[] 100%
Copy Complete.
```
8. Stellen Sie sicher, dass die ISL-Verbindungen sind up Am 3232C-Switch C2.

Weitere Informationen zu Cisco-Befehlen finden Sie in den Handbüchern im ["Referenzen für NX-OS-](https://www.cisco.com/c/en/us/support/switches/nexus-3000-series-switches/products-command-reference-list.html)[Befehle der Cisco Nexus 3000-Serie".](https://www.cisco.com/c/en/us/support/switches/nexus-3000-series-switches/products-command-reference-list.html)

Das folgende Beispiel zeigt die zu prüfenden ISL-Verbindungen. Die Ports eth1/31 und eth1/32 werden angezeigt (P), Was bedeutet, dass beide ISL-Ports sind up Im Port-Kanal:

```
C1# show port-channel summary
Flags: D - Down P - Up in port-channel (members)
         I - Individual H - Hot-standby (LACP only)
       s - Suspended r - Module-removed
       S - Switched R - Routed
         U - Up (port-channel)
         M - Not in use. Min-links not met
--------------------------------------------------------------------
----------
Group Port- Type Protocol Member Ports
       Channel
--------------------------------------------------------------------
  ---------
1 Po1(SU) Eth LACP Eth1/31(P) Eth1/32(P)
C2# show port-channel summary
Flags: D - Down P - Up in port-channel (members)
         I - Individual H - Hot-standby (LACP only)
       s - Suspended r - Module-removed
       S - Switched R - Routed
         U - Up (port-channel)
         M - Not in use. Min-links not met
--------------------------------------------------------------------
----------
Group Port- Type Protocol Member Ports
       Channel
--------------------------------------------------------------------
----------
1 Po1(SU) Eth LACP Eth1/31(P) Eth1/32(P)
```
9. Alle mit dem neuen 3232C-Switch C1 verbundenen Cluster-Interconnect-Ports auf allen Knoten:

network port modify -node *node-name* -port *port-name* -up-admin true

Im folgenden Beispiel werden alle Cluster-Interconnect-Ports angezeigt, die mit dem neuen 3232C-Switch C1 verbunden sind.

```
cluster::*> network port modify -node n1 -port e0a -up-admin true
cluster::*> network port modify -node n1 -port e0d -up-admin true
cluster::*> network port modify -node n2 -port e0a -up-admin true
cluster::*> network port modify -node n2 -port e0d -up-admin true
```
10. Überprüfen Sie den Status des Cluster-Node-Ports:

```
network port show -role cluster
```
Das folgende Beispiel zeigt die Ausgabe, die überprüft, ob die Cluster-Interconnect-Ports an den Knoten n1 und n2 auf dem neuen 3232C-Switch C1 sind up:

```
cluster::*> network port show -role cluster
        (network port show)
Node: n1
             Broadcast Speed (Mbps) Health Ignore
Port IPspace Domain Link MTU Admin/Open Status Health
Status
----- --------- ---------- ----- ----- ------------ --------
-------------
e0a cluster cluster up 9000 auto/10000
e0b cluster cluster up 9000 auto/10000 -
e0c cluster cluster up 9000 auto/10000 -
e0d cluster cluster up 9000 auto/10000 -
Node: n2
            Broadcast Speed (Mbps) Health Ignore
Port IPspace Domain Link MTU Admin/Open Status Health
Status
----- --------- ---------- ----- ----- ------------ --------
-------------
e0a cluster cluster up 9000 auto/10000
e0b cluster cluster up 9000 auto/10000 -
e0c cluster cluster up 9000 auto/10000
e0d cluster cluster up 9000 auto/10000 -
8 entries were displayed.
```
#### **Schritt 4: Führen Sie den Vorgang durch**

1. Zurücksetzen aller migrierten Cluster-Interconnect-LIFs, die ursprünglich auf allen Knoten mit C1 verbunden waren:

network interface revert -server cluster -lif *lif-name*

Sie müssen jede LIF individuell wie im folgenden Beispiel gezeigt migrieren:

```
cluster::*> network interface revert -vserver cluster -lif n1_clus1
cluster::*> network interface revert -vserver cluster -lif n1_clus4
cluster::*> network interface revert -vserver cluster -lif n2_clus1
cluster::*> network interface revert -vserver cluster -lif n2_clus4
```
2. Vergewissern Sie sich, dass die Schnittstelle jetzt die Startseite ist:

network interface show -role cluster

Im folgenden Beispiel wird der Status von Cluster-Interconnect-Schnittstellen angezeigt up Und "IS Home" für Knoten n1 und n2:

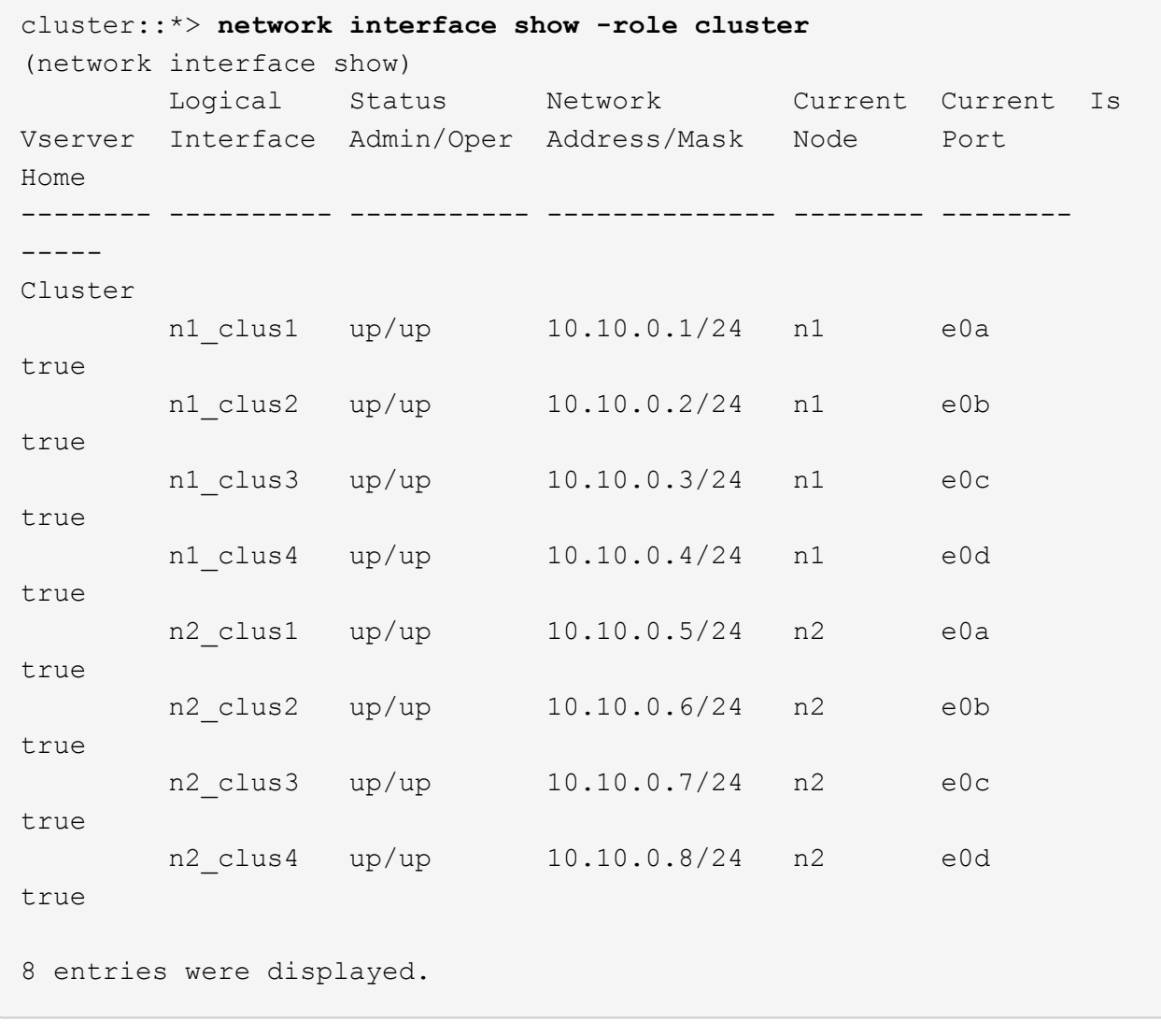

3. Pingen Sie die Remote-Cluster-Schnittstellen und führen Sie dann eine Remote-Prozedur aus Rufen Sie den Server an:

cluster ping-cluster -node *host-name*

Im folgenden Beispiel wird Node n1 beflügelt und der RPC-Status danach angezeigt:

```
cluster::*> cluster ping-cluster -node n1
Host is n1
Getting addresses from network interface table...
Cluster n1 clus1 n1 e0a 10.10.0.1
Cluster n1 clus2 n1 e0b 10.10.0.2
Cluster n1_clus3 n1 e0c 10.10.0.3
Cluster n1 clus4 n1 e0d 10.10.0.4
Cluster n2_clus1 n2 e0a 10.10.0.5
Cluster n2 clus2 n2
Cluster n2 clus3 n2 e0c 10.10.0.7
Cluster n2_clus4 n2 e0d 10.10.0.8
Local = 10.10.0.1 10.10.0.2 10.10.0.3 10.10.0.4
Remote = 10.10.0.5 10.10.0.6 10.10.0.7 10.10.0.8
Cluster Vserver Id = 4294967293
Ping status:
....
Basic connectivity succeeds on 16 path(s)
Basic connectivity fails on 0 path(s)
................
Detected 9000 byte MTU on 16 path(s):
     Local 10.10.0.1 to Remote 10.10.0.5
     Local 10.10.0.1 to Remote 10.10.0.6
     Local 10.10.0.1 to Remote 10.10.0.7
     Local 10.10.0.1 to Remote 10.10.0.8
     Local 10.10.0.2 to Remote 10.10.0.5
     Local 10.10.0.2 to Remote 10.10.0.6
     Local 10.10.0.2 to Remote 10.10.0.7
     Local 10.10.0.2 to Remote 10.10.0.8
     Local 10.10.0.3 to Remote 10.10.0.5
     Local 10.10.0.3 to Remote 10.10.0.6
     Local 10.10.0.3 to Remote 10.10.0.7
     Local 10.10.0.3 to Remote 10.10.0.8
     Local 10.10.0.4 to Remote 10.10.0.5
      Local 10.10.0.4 to Remote 10.10.0.6
     Local 10.10.0.4 to Remote 10.10.0.7
      Local 10.10.0.4 to Remote 10.10.0.8
Larger than PMTU communication succeeds on 16 path(s)
RPC status:
4 paths up, 0 paths down (tcp check)
3 paths up, 0 paths down (udp check)
```
- 4. Erweitern Sie den Cluster durch Hinzufügen von Nodes zu den Nexus 3232C Cluster-Switches.
- 5. Zeigen Sie die Informationen zu den Geräten in Ihrer Konfiguration an:
	- network device-discovery show
	- network port show -role cluster
	- network interface show -role cluster
	- system cluster-switch show

Die folgenden Beispiele zeigen die Nodes n3 und n4 mit 40-GbE-Cluster-Ports, die mit den Ports e1/7 bzw. e1/8 verbunden sind, auf beiden Nexus 3232C-Cluster-Switches. Beide Nodes sind dem Cluster verbunden. Die 40 GbE Cluster Interconnect Ports sind e4a und e4e.

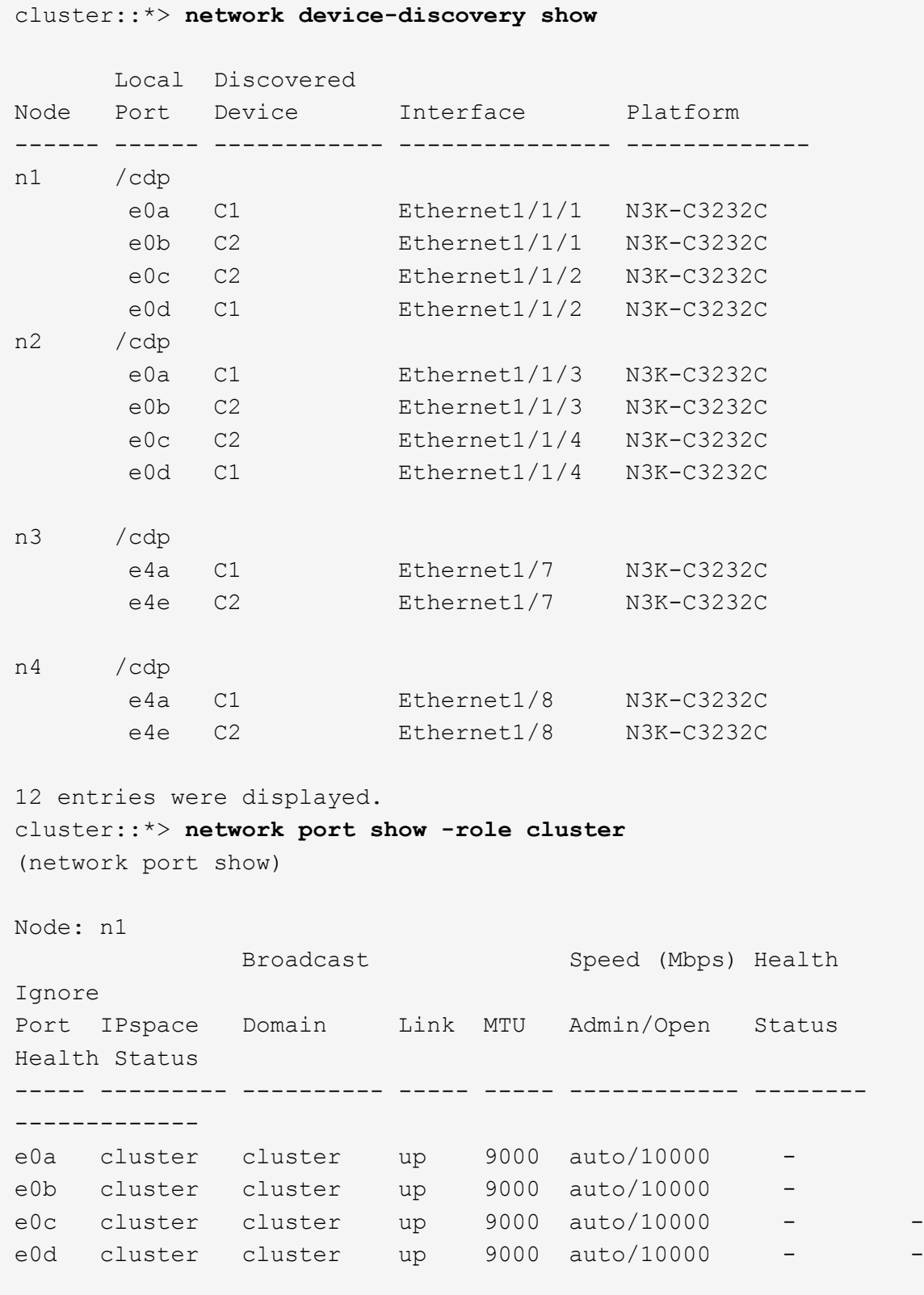

Node: n2 Broadcast Speed (Mbps) Health Ignore Port IPspace Domain Link MTU Admin/Open Status Health Status ----- --------- ---------- ----- ----- ------------ -------- ------------ e0a cluster cluster up 9000 auto/10000 e0b cluster cluster up 9000 auto/10000 e0c cluster cluster up 9000 auto/10000 e0d cluster cluster up 9000 auto/10000 -Node: n3 Broadcast Speed (Mbps) Health Ignore Port IPspace Domain Link MTU Admin/Open Status Health Status ----- --------- ---------- ----- ----- ------------ -------- ------------ e4a cluster cluster up 9000 auto/40000 e4e cluster cluster up 9000 auto/40000 - - Node: n4 Broadcast Speed (Mbps) Health Ignore Port IPspace Domain Link MTU Admin/Open Status Health Status ----- --------- ---------- ----- ----- ------------ -------- ------------ e4a cluster cluster up 9000 auto/40000 e4e cluster cluster up 9000 auto/40000 - 12 entries were displayed. cluster::\*> **network interface show -role cluster** (network interface show) Logical Status Network Current Current Is Vserver Interface Admin/Oper Address/Mask Node Port Home -------- ---------- ----------- -------------- -------- -------- ----- Cluster n1 clus1 up/up 10.10.0.1/24 n1 e0a true n1 clus2 up/up 10.10.0.2/24 n1 e0b

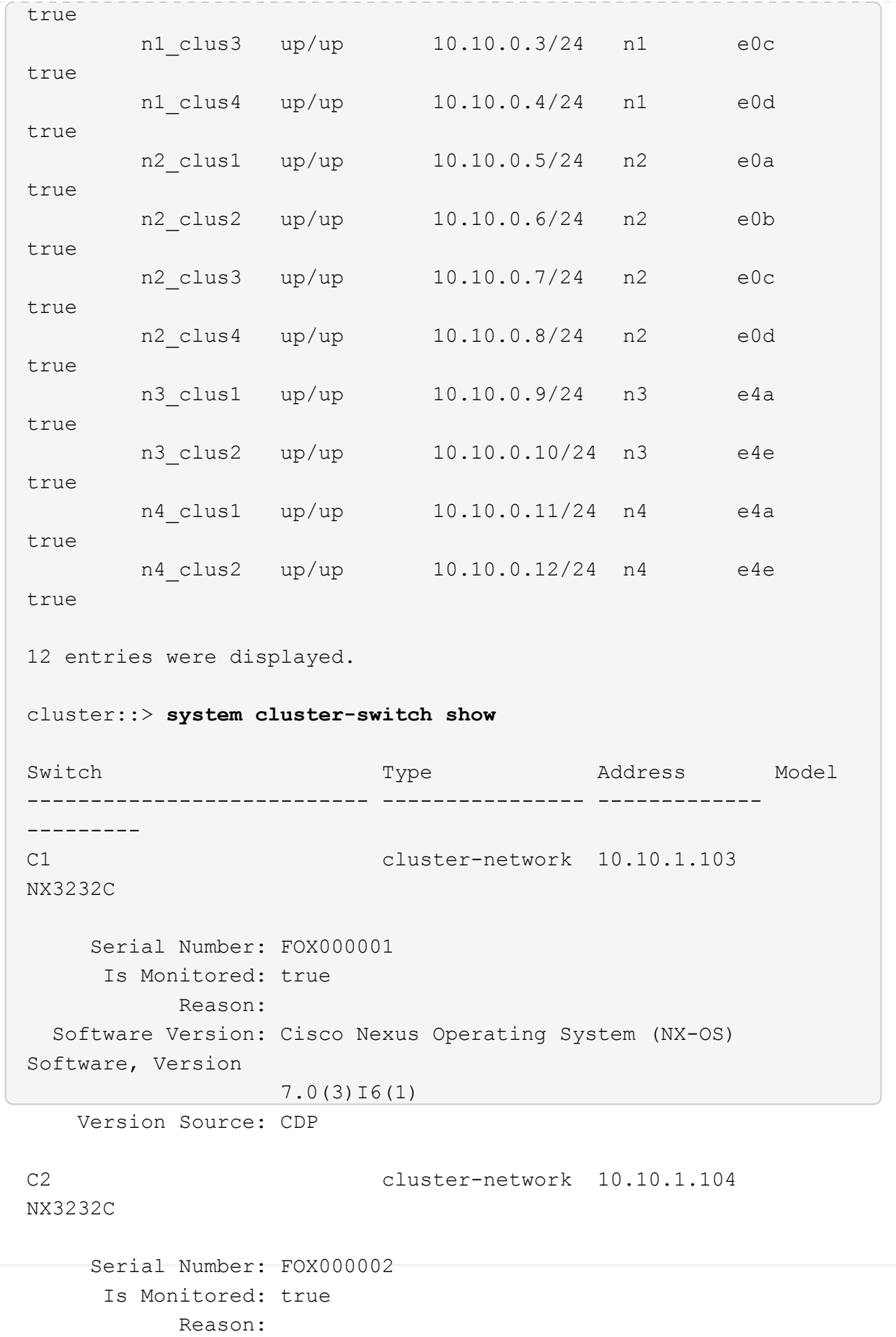
```
  Software Version: Cisco Nexus Operating System (NX-OS)
Software, Version
                     7.0(3)I6(1)
     Version Source: CDP
CL1 cluster-network 10.10.1.101 CN1610
      Serial Number: 01234567
       Is Monitored: true
             Reason:
    Software Version: 1.2.0.7
     Version Source: ISDP
CL2 cluster-network 10.10.1.102
CN1610
      Serial Number: 01234568
        Is Monitored: true
             Reason:
    Software Version: 1.2.0.7
     Version Source: ISDP 4 entries were displayed.
```
6. Entfernen Sie die ausgetauschten CN1610-Schalter, wenn sie nicht automatisch entfernt werden:

system cluster-switch delete -device *switch-name*

#### **Beispiel anzeigen**

Sie müssen beide Geräte einzeln löschen, wie im folgenden Beispiel gezeigt:

cluster::> **system cluster-switch delete –device CL1** cluster::> **system cluster-switch delete –device CL2**

7. Überprüfen Sie, ob die richtigen Cluster-Switches überwacht werden:

```
system cluster-switch show
```

```
Beispiel anzeigen
```
Im folgenden Beispiel werden die Cluster-Switches C1 und C2 überwacht:

```
cluster::> system cluster-switch show
Switch Type Address
Model
--------------------------- ------------------ ----------------
---------------
C1 cluster-network 10.10.1.103
NX3232C
      Serial Number: FOX000001
       Is Monitored: true
            Reason:
   Software Version: Cisco Nexus Operating System (NX-OS) Software,
Version
                    7.0(3)I6(1)
     Version Source: CDP
C2 cluster-network 10.10.1.104
NX3232C
      Serial Number: FOX000002
       Is Monitored: true
          Reason:
   Software Version: Cisco Nexus Operating System (NX-OS) Software,
Version
                    7.0(3)I6(1)
     Version Source: CDP
2 entries were displayed.
```
8. Aktivieren Sie die Protokollerfassung für die Cluster Switch-Systemzustandsüberwachung zum Erfassen von Switch-bezogenen Protokolldateien:

```
system cluster-switch log setup-password
system cluster-switch log enable-collection
```

```
cluster::*> system cluster-switch log setup-password
Enter the switch name: <return>
The switch name entered is not recognized.
Choose from the following list:
C1
C2
cluster::*> system cluster-switch log setup-password
Enter the switch name: C1
RSA key fingerprint is
e5:8b:c6:dc:e2:18:18:09:36:63:d9:63:dd:03:d9:cc
Do you want to continue? {y|n}::[n] y
Enter the password: < enter switch password>
Enter the password again: <enter switch password>
cluster::*> system cluster-switch log setup-password
Enter the switch name: C2
RSA key fingerprint is
57:49:86:a1:b9:80:6a:61:9a:86:8e:3c:e3:b7:1f:b1
Do you want to continue? {y|n}:: [n] y
Enter the password: < enter switch password>
Enter the password again: < enter switch password>
cluster::*> system cluster-switch log enable-collection
Do you want to enable cluster log collection for all nodes in the
cluster?
{y|n}: [n] y
Enabling cluster switch log collection.
cluster::*>
```
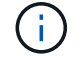

Wenn einer dieser Befehle einen Fehler sendet, wenden Sie sich an den NetApp Support.

9. Wenn Sie die automatische Erstellung eines Cases unterdrückten, können Sie sie erneut aktivieren, indem Sie eine AutoSupport Meldung aufrufen:

system node autosupport invoke -node \* -type all -message MAINT=END

# **Migration von einem Cisco Nexus 5596 Cluster-Switch zu einem Cisco Nexus 3232C-Cluster-Switch**

So migrieren Sie vorhandene Cisco Nexus 5596 Cluster-Switches in einem Cluster mit Nexus 3232C-Cluster-Switches.

# **Prüfen Sie die Anforderungen**

Vor der Migration sollten Sie unbedingt prüfen ["Migrationsanforderungen"](#page-2-0).

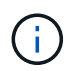

Das Verfahren erfordert die Verwendung von ONTAP Befehlen und den Switches der Cisco Nexus 3000 Serie. ONTAP Befehle werden verwendet, sofern nicht anders angegeben.

Weitere Informationen finden Sie unter:

- ["Beschreibungsseite für den Cisco Ethernet Switch"](http://support.netapp.com/NOW/download/software/cm_switches/)
- ["Hardware Universe"](http://hwu.netapp.com)

# **Migrieren Sie den Switch**

#### **Zu den Beispielen**

Die Beispiele in diesem Verfahren beschreiben, wie Cisco Nexus 5596 Switches durch Cisco Nexus 3232C-Switches ersetzt werden. Sie können diese Schritte (mit Änderungen) für andere ältere Cisco Switches (z. B. 3132Q-V) verwenden.

Weiterhin verwendet das Verfahren die folgende Nomenklatur für Switches und Nodes:

- Die Ausgaben für die Befehle können je nach verschiedenen Versionen von ONTAP variieren.
- Die zu ersetzenden Nexus 5596 Switches sind CL1 und CL2.
- Die Switches der Nexus 3232C-Serie als Ersatz für die Nexus 5596-Switches sind C1 und C2.
- n1\_clus1 ist die erste logische Clusterschnittstelle (LIF), die mit Cluster-Switch 1 (CL1 oder C1) für Knoten n1 verbunden ist.
- n1 clus2 ist die erste Cluster-LIF, die mit Cluster-Switch 2 (CL2 oder C2) für Node n1 verbunden ist.
- n1 clus3 ist die zweite logische Schnittstelle, die mit Cluster Switch 2 (CL2 oder C2) für Knoten n1 verbunden ist.
- n1\_clus4 ist die zweite logische Schnittstelle, die mit Cluster Switch 1 (CL1 oder C1) für Knoten n1 verbunden ist.-
- Die Anzahl der 10-GbE- und 40/100-GbE-Ports ist in den auf der verfügbaren Referenzkonfigurationsdateien (RCFs) definiert ["Cisco® Cluster Network Switch](https://mysupport.netapp.com/NOW/download/software/sanswitch/fcp/Cisco/netapp_cnmn/download.shtml) [Referenzkonfigurationsdatei Herunterladen"](https://mysupport.netapp.com/NOW/download/software/sanswitch/fcp/Cisco/netapp_cnmn/download.shtml) Seite.
- Die Knoten sind n1, n2, n3 und n4.

Die Beispiele in diesem Verfahren verwenden vier Knoten:

- Zwei Nodes verwenden vier 10-GbE-Cluster-Interconnect-Ports: e0a, e0b, e0c und e0d.
- Die anderen beiden Knoten verwenden zwei 40 GbE Cluster Interconnect Ports: e4a, e4e. Der ["](https://hwu.netapp.com/)*[Hardware](https://hwu.netapp.com/) [Universe](https://hwu.netapp.com/)*["](https://hwu.netapp.com/) Listet die tatsächlichen Cluster-Ports auf Ihren Plattformen auf.

### **Szenarien**

Dieses Verfahren umfasst folgende Szenarien:

- Das Cluster beginnt mit zwei verbundenen Nodes und funktioniert in zwei Nexus 5596-Cluster-Switches.
- Der zu ersetzende Cluster-Switch CL2 (Schritt 1 bis 19):
	- Der Traffic auf allen Cluster-Ports und LIFs auf allen mit CL2 verbundenen Nodes wird zu den ersten Cluster-Ports migriert und mit CL1 verbundene LIFs.
	- Trennen Sie die Verkabelung von allen Cluster-Ports auf allen mit CL2 verbundenen Nodes, und verwenden Sie dann die unterstützte Breakout-Verkabelung, um die Ports wieder mit dem neuen Cluster-Switch C2 zu verbinden.
	- Trennen Sie die Verkabelung zwischen ISL-Ports zwischen CL1 und CL2, und verwenden Sie dann die unterstützte Breakout-Verkabelung, um die Ports von CL1 an C2 wiederherzustellen.
	- Der Datenverkehr auf allen Cluster-Ports und LIFs, die mit C2 verbunden sind, wird auf allen Nodes zurückgesetzt.
- Der Cluster-Switch CL2, der durch C2 ersetzt werden soll.
	- Der Datenverkehr aller Cluster-Ports oder LIFs auf allen mit CL1 verbundenen Nodes wird zu den zweiten Cluster-Ports oder zu LIFs migriert, die mit C2 verbunden sind.
	- Trennen Sie die Verkabelung von allen Cluster-Ports auf allen mit CL1 verbundenen Knoten, und verbinden Sie sie über unterstützte Breakout-Kabel mit dem neuen Cluster-Switch C1.
	- Trennen Sie die Verkabelung zwischen ISL-Ports zwischen CL1 und C2, und schließen Sie sie über unterstützte Kabel von C1 bis C2 wieder an.
	- Der Verkehr auf allen Cluster-Ports oder LIFs, die mit C1 auf allen Nodes verbunden sind, wird zurückgesetzt.
- Zwei FAS9000 Nodes wurden dem Cluster hinzugefügt, wobei Beispiele für Cluster-Details zeigen.

### **Schritt: Bereiten Sie sich auf die Migration vor**

1. Wenn AutoSupport in diesem Cluster aktiviert ist, unterdrücken Sie die automatische Erstellung eines Falls durch Aufrufen einer AutoSupport Meldung:

```
system node autosupport invoke -node * -type all - message MAINT=xh
```
*X* ist die Dauer des Wartungsfensters in Stunden.

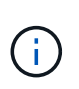

Die AutoSupport Meldung wird vom technischen Support dieser Wartungsaufgabe benachrichtigt, damit die automatische Case-Erstellung während des Wartungsfensters unterdrückt wird.

2. Informationen zu den Geräten in Ihrer Konfiguration anzeigen:

```
network device-discovery show
```
Das folgende Beispiel zeigt, wie viele Cluster-Interconnect-Schnittstellen in jedem Node für jeden Cluster-Interconnect-Switch konfiguriert wurden:

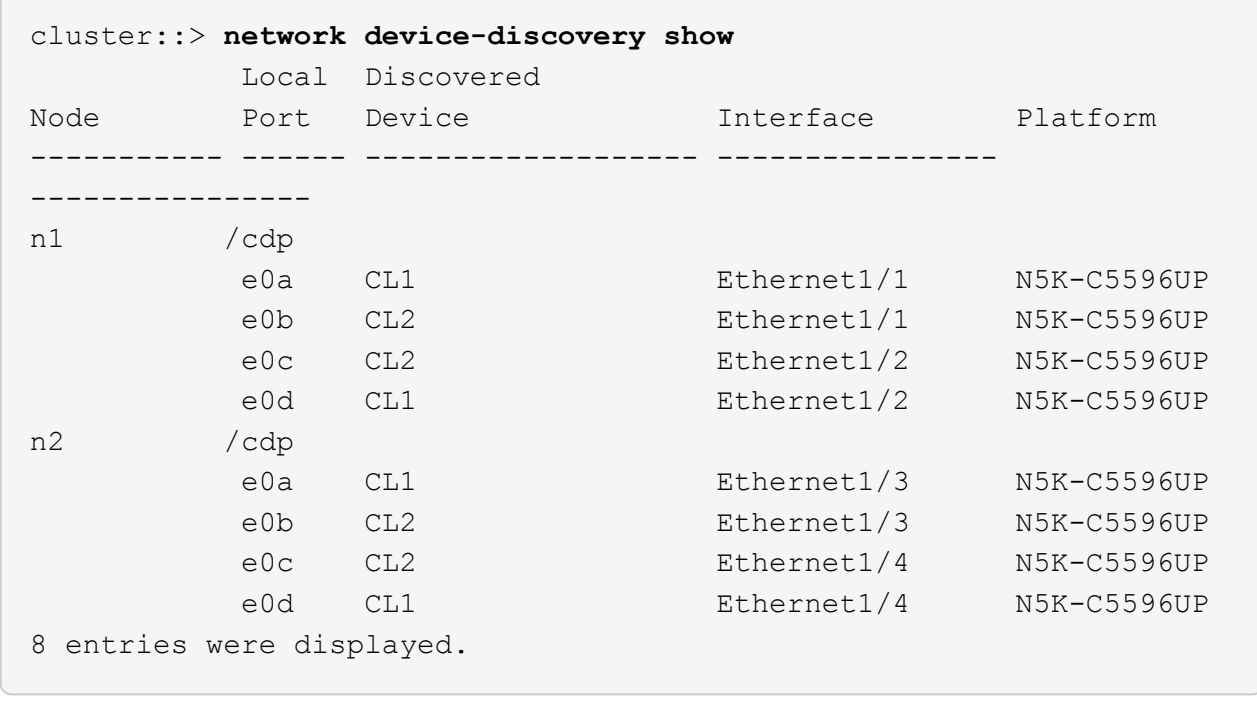

3. Legen Sie den Administrations- oder Betriebsstatus der einzelnen Cluster-Schnittstellen fest.

a. Zeigen Sie die Attribute des Netzwerkports an:

network port show -role cluster

Im folgenden Beispiel werden die Netzwerkanschlussattribute an den Knoten n1 und n2 angezeigt:

```
cluster::*> network port show –role cluster
   (network port show)
Node: n1
Ignore
                                         Speed(Mbps)
Health Health
Port IPspace Broadcast Domain Link MTU Admin/Oper
Status Status
--------- ------------ ---------------- ---- ---- -----------
-------- ------
e0a Cluster Cluster up 9000 auto/10000 -
\pme0b Cluster Cluster up 9000 auto/10000 -
-e0c Cluster Cluster up 9000 auto/10000 -
-
e0d Cluster Cluster up 9000 auto/10000 -
-
Node: n2
Ignore
                                         Speed(Mbps)
Health Health
Port IPspace Broadcast Domain Link MTU Admin/Oper
Status Status
--------- ------------ ---------------- ---- ---- -----------
-------- ------
e0a Cluster Cluster up 9000 auto/10000 -
-e0b Cluster Cluster up 9000 auto/10000 -
-e0c Cluster Cluster up 9000 auto/10000 -
-e0d Cluster Cluster up 9000 auto/10000 -
-
8 entries were displayed.
```
b. Informationen zu den logischen Schnittstellen anzeigen:

Im folgenden Beispiel werden die allgemeinen Informationen zu allen LIFs auf dem Cluster, einschließlich ihrer aktuellen Ports, angezeigt:

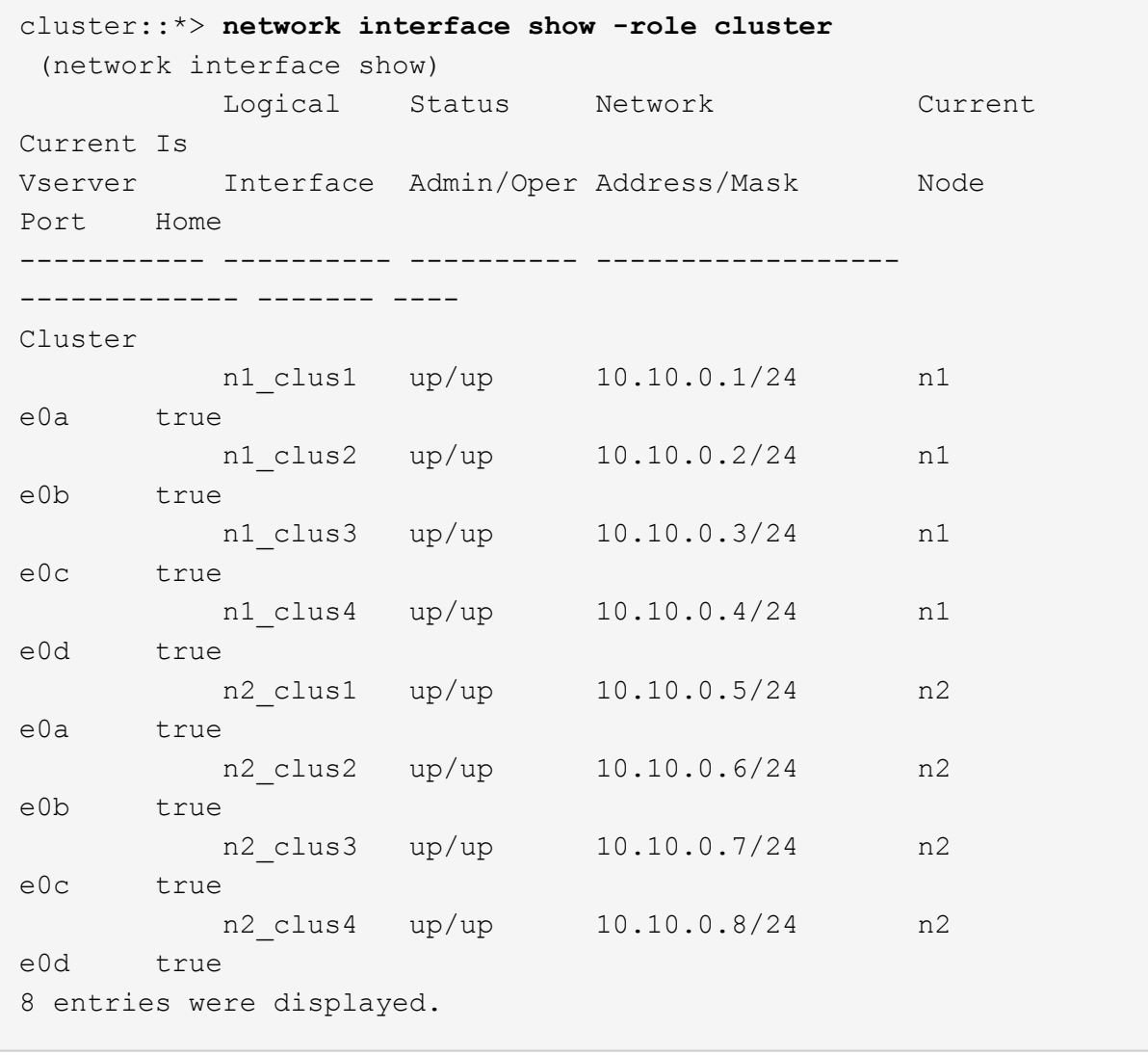

c. Informationen über die erkannten Cluster-Switches anzeigen:

system cluster-switch show

```
Beispiel anzeigen
```
Im folgenden Beispiel werden die aktiven Cluster-Switches angezeigt:

```
cluster::*> system cluster-switch show
Switch Type Address
Model
----------------------------- ------------------ ---------------
---------------
CL1 cluster-network 10.10.1.101
NX5596
      Serial Number: 01234567
       Is Monitored: true
            Reason:
   Software Version: Cisco Nexus Operating System (NX-OS) Software,
Version
                    7.1(1)N1(1)
     Version Source: CDP
CL2 cluster-network 10.10.1.102
NX5596
      Serial Number: 01234568
       Is Monitored: true
            Reason:
   Software Version: Cisco Nexus Operating System (NX-OS) Software,
Version
                    7.1(1)N1(1)
     Version Source: CDP
2 entries were displayed.
```
4. Vergewissern Sie sich, dass die entsprechenden RCF und das entsprechende Image auf den neuen 3232C-Switches installiert sind, wenn dies für Ihre Anforderungen erforderlich ist, und nehmen Sie die wesentlichen Änderungen an der Website vor, z. B. Benutzer und Passwörter, Netzwerkadressen und andere Anpassungen.

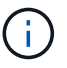

Sie müssen beide Switches derzeit vorbereiten.

Wenn Sie ein RCF- und Image-Upgrade durchführen müssen, müssen Sie die folgenden Schritte ausführen:

a. Wechseln Sie auf der NetApp Support Site zur Seite *Cisco Ethernet Switches*.

["Cisco Ethernet-Switches"](http://support.netapp.com/NOW/download/software/cm_switches/)

b. Notieren Sie sich Ihren Switch und die erforderlichen Softwareversionen in der Tabelle auf dieser Seite.

- c. Laden Sie die entsprechende Version des RCF herunter.
- d. Klicken Sie auf der Seite **Beschreibung** auf **WEITER**, akzeptieren Sie die Lizenzvereinbarung und befolgen Sie dann die Anweisungen auf der Seite **Download**, um die RCF herunterzuladen.
- e. Laden Sie die entsprechende Version der Bildsoftware herunter.

Besuchen Sie die Seite *ONTAP 8.x oder höher Referenzkonfigurationsdateien für Cluster und Netzwerk-Management-Switches* herunterladen, und klicken Sie dann auf die entsprechende Version.

Informationen zur richtigen Version finden Sie auf der Download-Seite "*ONTAP 8.x" oder höher für Cluster-Netzwerk-Switch*.

5. Migrieren Sie die LIFs, die mit dem zweiten Nexus 5596 Switch verbunden sind, der ersetzt werden soll:

```
network interface migrate -vserver vserver-name -lif lif-name -source-node
source-node-name - destination-node node-name -destination-port destination-
port-name
```
#### **Beispiel anzeigen**

Das folgende Beispiel zeigt die LIFs, die für die Knoten n1 und n2 migriert werden; die LIF-Migration muss auf allen Knoten durchgeführt werden:

```
cluster::*> network interface migrate -vserver Cluster -lif n1_clus2
-source-node n1 -
destination-node n1 -destination-port e0a
cluster::*> network interface migrate -vserver Cluster -lif n1_clus3
-source-node n1 -
destination-node n1 -destination-port e0d
cluster::*> network interface migrate -vserver Cluster -lif n2_clus2
-source-node n2 -
destination-node n2 -destination-port e0a
cluster::*> network interface migrate -vserver Cluster -lif n2_clus3
-source-node n2 -
destination-node n2 -destination-port e0d
```
6. Überprüfen Sie den Systemzustand des Clusters:

network interface show -role cluster

Im folgenden Beispiel wird der aktuelle Status jedes Clusters angezeigt:

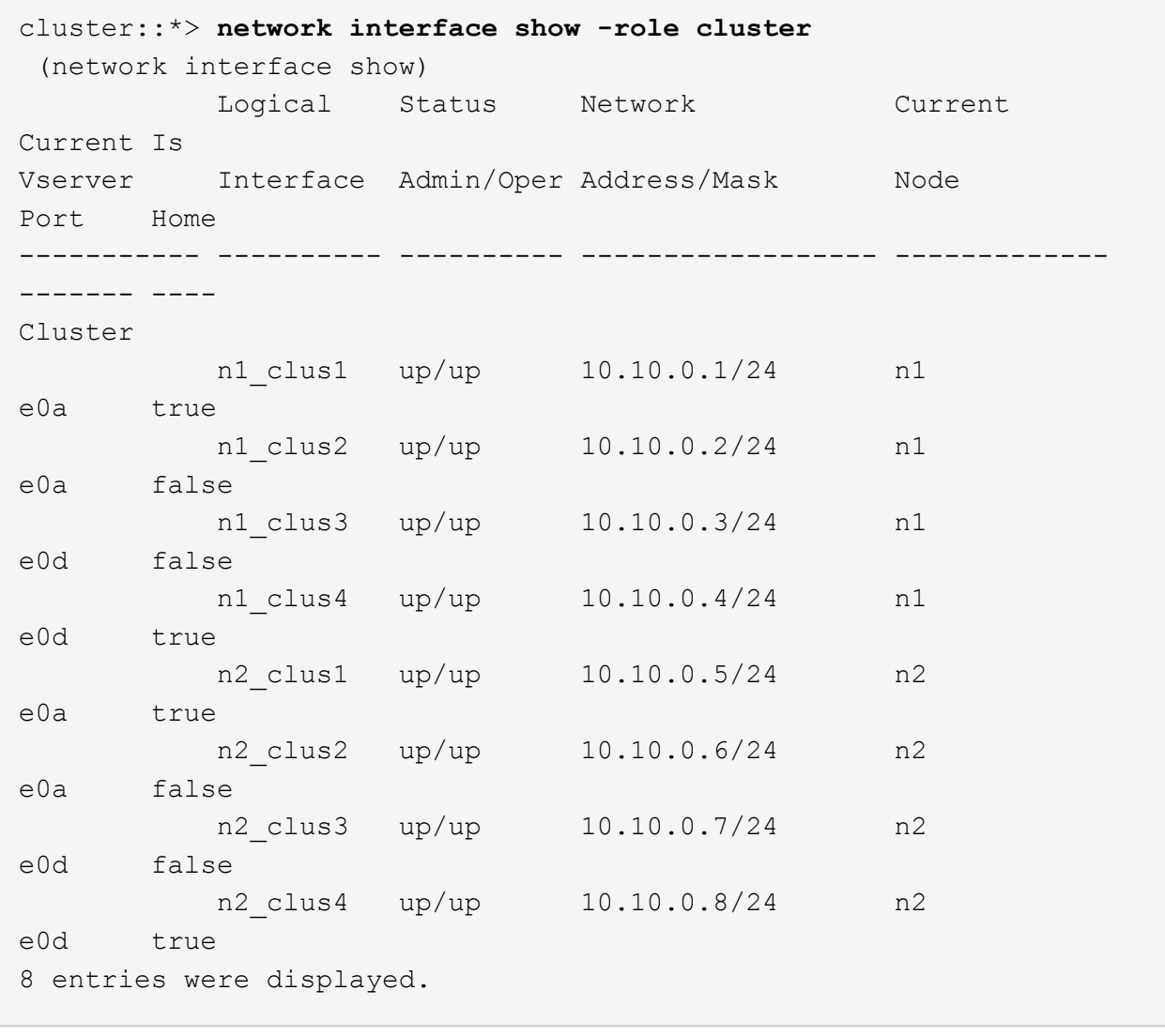

# **Schritt 2: Ports konfigurieren**

1. Fahren Sie die Cluster-Interconnect-Ports herunter, die physisch mit dem Switch CL2 verbunden sind:

network port modify -node *node-name* -port *port-name* -up-admin false

Die folgenden Befehle fahren die angegebenen Ports auf n1 und n2 herunter, die Ports müssen jedoch auf allen Knoten heruntergefahren werden:

```
cluster::*> network port modify -node n1 -port e0b -up-admin false
cluster::*> network port modify -node n1 -port e0c -up-admin false
cluster::*> network port modify -node n2 -port e0b -up-admin false
cluster::*> network port modify -node n2 -port e0c -up-admin false
```
2. Anpingen der Remote-Cluster-Schnittstellen und Durchführen einer RPC-Server-Prüfung:

cluster ping-cluster -node *node-name*

Im folgenden Beispiel wird Node n1 beflügelt und der RPC-Status danach angezeigt:

```
cluster::*> cluster ping-cluster -node n1
Host is n1
Getting addresses from network interface table...
Cluster n1_clus1 n1 e0a 10.10.0.1
Cluster n1_clus2 n1 e0b 10.10.0.2
Cluster n1_clus3 n1 e0c 10.10.0.3
Cluster n1_clus4 n1 e0d 10.10.0.4
Cluster n2_clus1 n2 e0a 10.10.0.5
Cluster n2_clus2 n2 e0b 10.10.0.6
Cluster n2 clus3 n2 e0c 10.10.0.7
Cluster n2_clus4 n2 e0d 10.10.0.8
Local = 10.10.0.1 10.10.0.2 10.10.0.3 10.10.0.4
Remote = 10.10.0.5 10.10.0.6 10.10.0.7 10.10.0.8
Cluster Vserver Id = 4294967293
Ping status:
....
Basic connectivity succeeds on 16 path(s)
Basic connectivity fails on 0 path(s)
................
Detected 1500 byte MTU on 16 path(s):
      Local 10.10.0.1 to Remote 10.10.0.5
      Local 10.10.0.1 to Remote 10.10.0.6
      Local 10.10.0.1 to Remote 10.10.0.7
      Local 10.10.0.1 to Remote 10.10.0.8
      Local 10.10.0.2 to Remote 10.10.0.5
      Local 10.10.0.2 to Remote 10.10.0.6
      Local 10.10.0.2 to Remote 10.10.0.7
      Local 10.10.0.2 to Remote 10.10.0.8
      Local 10.10.0.3 to Remote 10.10.0.5
      Local 10.10.0.3 to Remote 10.10.0.6
      Local 10.10.0.3 to Remote 10.10.0.7
      Local 10.10.0.3 to Remote 10.10.0.8
      Local 10.10.0.4 to Remote 10.10.0.5
      Local 10.10.0.4 to Remote 10.10.0.6
      Local 10.10.0.4 to Remote 10.10.0.7
      Local 10.10.0.4 to Remote 10.10.0.8
Larger than PMTU communication succeeds on 16 path(s)
RPC status:
4 paths up, 0 paths down (tcp check)
4 paths up, 0 paths down (udp check)
```
3. Schließen Sie ISLs 41 bis 48 auf CL1, dem aktiven Nexus 5596 Switch mit Cisco shutdown Befehl.

Weitere Informationen zu Cisco-Befehlen finden Sie im entsprechenden Handbuch im ["Referenzen für NX-](https://www.cisco.com/c/en/us/support/switches/nexus-3000-series-switches/products-command-reference-list.html)[OS-Befehle der Cisco Nexus 3000-Serie"](https://www.cisco.com/c/en/us/support/switches/nexus-3000-series-switches/products-command-reference-list.html).

#### **Beispiel anzeigen**

Das folgende Beispiel zeigt, dass ISLs 41 bis 48 am Nexus 5596-Switch CL1 heruntergefahren werden:

```
(CL1)# configure
(CL1)(Config)# interface e1/41-48
(CL1)(config-if-range)# shutdown
(CL1)(config-if-range)# exit
(CL1)(Config)# exit
(CL1)#
```
4. Mithilfe der entsprechenden Cisco Befehle können Sie eine temporäre ISL zwischen CL1 und C2 erstellen.

Weitere Informationen zu Cisco-Befehlen finden Sie im entsprechenden Handbuch im ["Referenzen für NX-](https://www.cisco.com/c/en/us/support/switches/nexus-3000-series-switches/products-command-reference-list.html)[OS-Befehle der Cisco Nexus 3000-Serie"](https://www.cisco.com/c/en/us/support/switches/nexus-3000-series-switches/products-command-reference-list.html).

**Beispiel anzeigen**

Das folgende Beispiel zeigt, dass ein temporärer ISL zwischen CL1 und C2 eingerichtet wird:

```
C2# configure
C2(config)# interface port-channel 2
C2(config-if)# switchport mode trunk
C2(config-if)# spanning-tree port type network
C2(config-if)# mtu 9216
C2(config-if)# interface breakout module 1 port 24 map 10g-4x
C2(config)# interface e1/24/1-4
C2(config-if-range)# switchport mode trunk
C2(config-if-range)# mtu 9216
C2(config-if-range)# channel-group 2 mode active
C2(config-if-range)# exit
C2(config-if)# exit
```
5. Entfernen Sie auf allen Knoten alle Kabel, die am Nexus 5596 Switch CL2 angeschlossen sind.

Verbinden Sie bei der unterstützten Verkabelung die getrennten Ports aller Nodes mit dem Nexus 3232C Switch C2.

6. Entfernen Sie alle Kabel vom Nexus 5596 Switch CL2.

Verbinden Sie die entsprechenden Cisco QSFP mit SFP+ Breakout-Kabel, die Port 1/24 am neuen Cisco 3232C Switch C2 an die Anschlüsse 45 bis 48 des vorhandenen Nexus 5596, CL1 anschließen.

7. ISLs-Ports 45 bis 48 auf dem aktiven Nexus 5596 Switch CL1 wechseln

Weitere Informationen zu Cisco-Befehlen finden Sie im entsprechenden Handbuch im ["Referenzen für NX-](https://www.cisco.com/c/en/us/support/switches/nexus-3000-series-switches/products-command-reference-list.html)[OS-Befehle der Cisco Nexus 3000-Serie"](https://www.cisco.com/c/en/us/support/switches/nexus-3000-series-switches/products-command-reference-list.html).

#### **Beispiel anzeigen**

Das folgende Beispiel zeigt, dass die ISLs-Ports 45 bis 48 aufgerufen werden:

```
(CL1)# configure
(CL1)(Config)# interface e1/45-48
(CL1)(config-if-range)# no shutdown
(CL1)(config-if-range)# exit
(CL1)(Config)# exit
(CL1)#
```
8. Überprüfen Sie, ob es sich bei den ISLs um handelt up Beim Nexus 5596 Switch CL1.

Weitere Informationen zu Cisco-Befehlen finden Sie im entsprechenden Handbuch im ["Referenzen für NX-](https://www.cisco.com/c/en/us/support/switches/nexus-3000-series-switches/products-command-reference-list.html)[OS-Befehle der Cisco Nexus 3000-Serie"](https://www.cisco.com/c/en/us/support/switches/nexus-3000-series-switches/products-command-reference-list.html).

Das folgende Beispiel zeigt die Ports eth1/45 bis eth1/48 an, was bedeutet, dass die ISL-Ports lauten up Im Port-Kanal.

```
CL1# show port-channel summary
Flags: D - Down P - Up in port-channel (members)
         I - Individual H - Hot-standby (LACP only)
       s - Suspended   r - Module-removed
       S - Switched R - Routed
         U - Up (port-channel)
         M - Not in use. Min-links not met
           --------------------------------------------------------------------
------------
Group Port- Type Protocol Member Ports
        Channel
             --------------------------------------------------------------------
------------
1 Po1(SU) Eth LACP Eth1/41(D) Eth1/42(D)
Eth1/43(D)
                                      Eth1/44(D) Eth1/45(P)Eth1/46(P)
                                        Eth1/47(P) Eth1/48(P)
```
- 9. Vergewissern Sie sich, dass die Schnittstellen eth1/45-48 bereits `Channel-Group 1 Mode Active`in ihrer laufenden Konfiguration aufweisen.
- 10. Auf allen Knoten alle Cluster-Interconnect-Ports anzeigen, die mit dem 3232C-Switch C2 verbunden sind:

network port modify -node *node-name* -port *port-name* -up-admin true

**Beispiel anzeigen**

Im folgenden Beispiel werden die angegebenen Ports angezeigt, die auf den Knoten n1 und n2 aufgerufen werden:

```
cluster::*> network port modify -node n1 -port e0b -up-admin true
cluster::*> network port modify -node n1 -port e0c -up-admin true
cluster::*> network port modify -node n2 -port e0b -up-admin true
cluster::*> network port modify -node n2 -port e0c -up-admin true
```
11. Stellen Sie auf allen Nodes alle migrierten Cluster-Interconnect-LIFs zurück, die mit C2 verbunden sind:

network interface revert -vserver Cluster -lif *lif-name*

Im folgenden Beispiel werden die migrierten Cluster-LIFs, die auf die Home-Ports zurückgesetzt werden:

```
cluster::*> network interface revert -vserver Cluster -lif n1_clus2
cluster::*> network interface revert -vserver Cluster -lif n1_clus3
cluster::*> network interface revert -vserver Cluster -lif n2_clus2
cluster::*> network interface revert -vserver Cluster -lif n2_clus3
```
12. Vergewissern Sie sich, dass alle Cluster-Interconnect-Ports nun auf ihr Home zurückgesetzt werden:

network interface show -role cluster

Das folgende Beispiel zeigt, dass die LIFs auf Fa.2 auf ihre Home-Ports zurückgesetzt werden und zeigt, dass die LIFs erfolgreich zurückgesetzt werden, wenn die Ports in der Spalte "Current Port" den Status aufweisen true Im Is Home Spalte. Wenn der Is Home Wert ist false, Das LIF wurde nicht zurückgesetzt.

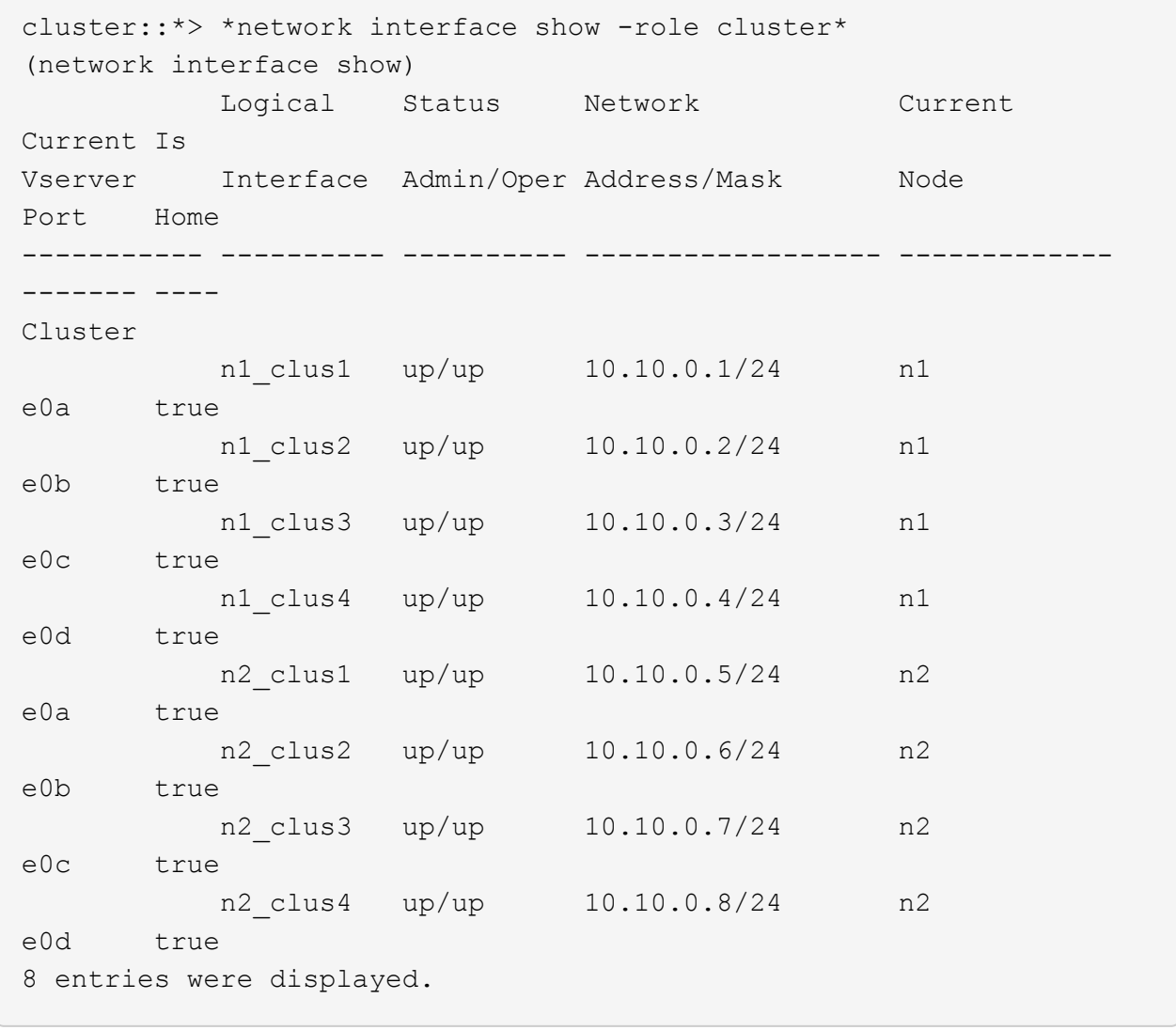

13. Vergewissern Sie sich, dass die Cluster-Ports verbunden sind:

network port show -role cluster

Das folgende Beispiel zeigt das Ergebnis des vorherigen network port modify Befehl, Überprüfung der Cluster Interconnects up:

```
cluster::*> network port show -role cluster
   (network port show)
Node: n1
Ignore
                                          Speed(Mbps) Health
Health
Port IPspace Broadcast Domain Link MTU Admin/Oper Status
Status
--------- ------------ ---------------- ---- ---- -----------
-------- ------
e0a Cluster Cluster up 9000 auto/10000 -
-e0b Cluster Cluster up 9000 auto/10000 -
-
e0c Cluster Cluster up 9000 auto/10000 -
- \,e0d Cluster Cluster up 9000 auto/10000 -
-
Node: n2
Ignore
                                          Speed(Mbps) Health
Health
Port IPspace Broadcast Domain Link MTU Admin/Oper Status
Status
--------- ------------ ---------------- ---- ---- -----------
-------- ------
e0a Cluster Cluster up 9000 auto/10000 -
\equive0b Cluster Cluster up 9000 auto/10000 -
- \,e0c Cluster Cluster up 9000 auto/10000 -
- \,e0d Cluster Cluster up 9000 auto/10000 -
-
8 entries were displayed.
```
14. Anpingen der Remote-Cluster-Schnittstellen und Durchführen einer RPC-Server-Prüfung:

cluster ping-cluster -node node-name

Im folgenden Beispiel wird Node n1 beflügelt und der RPC-Status danach angezeigt:

```
cluster::*> cluster ping-cluster -node n1
Host is n1
Getting addresses from network interface table...
Cluster n1_clus1 n1 e0a 10.10.0.1
Cluster n1_clus2 n1 e0b 10.10.0.2
Cluster n1_clus3 n1 e0c 10.10.0.3
Cluster n1_clus4 n1 e0d 10.10.0.4
Cluster n2_clus1 n2 e0a 10.10.0.5
Cluster n2_clus2 n2 e0b 10.10.0.6
Cluster n2 clus3 n2 e0c 10.10.0.7
Cluster n2_clus4 n2 e0d 10.10.0.8
Local = 10.10.0.1 10.10.0.2 10.10.0.3 10.10.0.4
Remote = 10.10.0.5 10.10.0.6 10.10.0.7 10.10.0.8
Cluster Vserver Id = 4294967293
Ping status:
....
Basic connectivity succeeds on 16 path(s)
Basic connectivity fails on 0 path(s)
................
Detected 1500 byte MTU on 16 path(s):
      Local 10.10.0.1 to Remote 10.10.0.5
      Local 10.10.0.1 to Remote 10.10.0.6
      Local 10.10.0.1 to Remote 10.10.0.7
      Local 10.10.0.1 to Remote 10.10.0.8
      Local 10.10.0.2 to Remote 10.10.0.5
      Local 10.10.0.2 to Remote 10.10.0.6
      Local 10.10.0.2 to Remote 10.10.0.7
      Local 10.10.0.2 to Remote 10.10.0.8
      Local 10.10.0.3 to Remote 10.10.0.5
      Local 10.10.0.3 to Remote 10.10.0.6
      Local 10.10.0.3 to Remote 10.10.0.7
      Local 10.10.0.3 to Remote 10.10.0.8
      Local 10.10.0.4 to Remote 10.10.0.5
      Local 10.10.0.4 to Remote 10.10.0.6
      Local 10.10.0.4 to Remote 10.10.0.7
      Local 10.10.0.4 to Remote 10.10.0.8
Larger than PMTU communication succeeds on 16 path(s)
RPC status:
4 paths up, 0 paths down (tcp check)
4 paths up, 0 paths down (udp check)
```
15. Migrieren Sie bei jedem Node im Cluster die Schnittstellen, die mit dem ersten Nexus 5596 Switch CL1 verbunden sind, der ersetzt werden soll:

network interface migrate -vserver *vserver-name* -lif *lif-name* -source-node *source-node-name* -destination-node *destination-node-name* -destination-port *destination-port-name*

#### **Beispiel anzeigen**

Im folgenden Beispiel werden die Ports oder LIFs angezeigt, die auf den Nodes n1 und n2 migriert werden:

```
cluster::*> network interface migrate -vserver Cluster -lif n1_clus1
-source-node n1 -
destination-node n1 -destination-port e0b
cluster::*> network interface migrate -vserver Cluster -lif n1_clus4
-source-node n1 -
destination-node n1 -destination-port e0c
cluster::*> network interface migrate -vserver Cluster -lif n2_clus1
-source-node n2 -
destination-node n2 -destination-port e0b
cluster::*> network interface migrate -vserver Cluster -lif n2_clus4
-source-node n2 -
destination-node n2 -destination-port e0c
```
16. Überprüfen Sie den Status des Clusters:

network interface show

Im folgenden Beispiel wird gezeigt, dass die erforderlichen Cluster-LIFs zu geeigneten Cluster-Ports migriert wurden, die auf dem Cluster-Switch gehostet werden.C2:

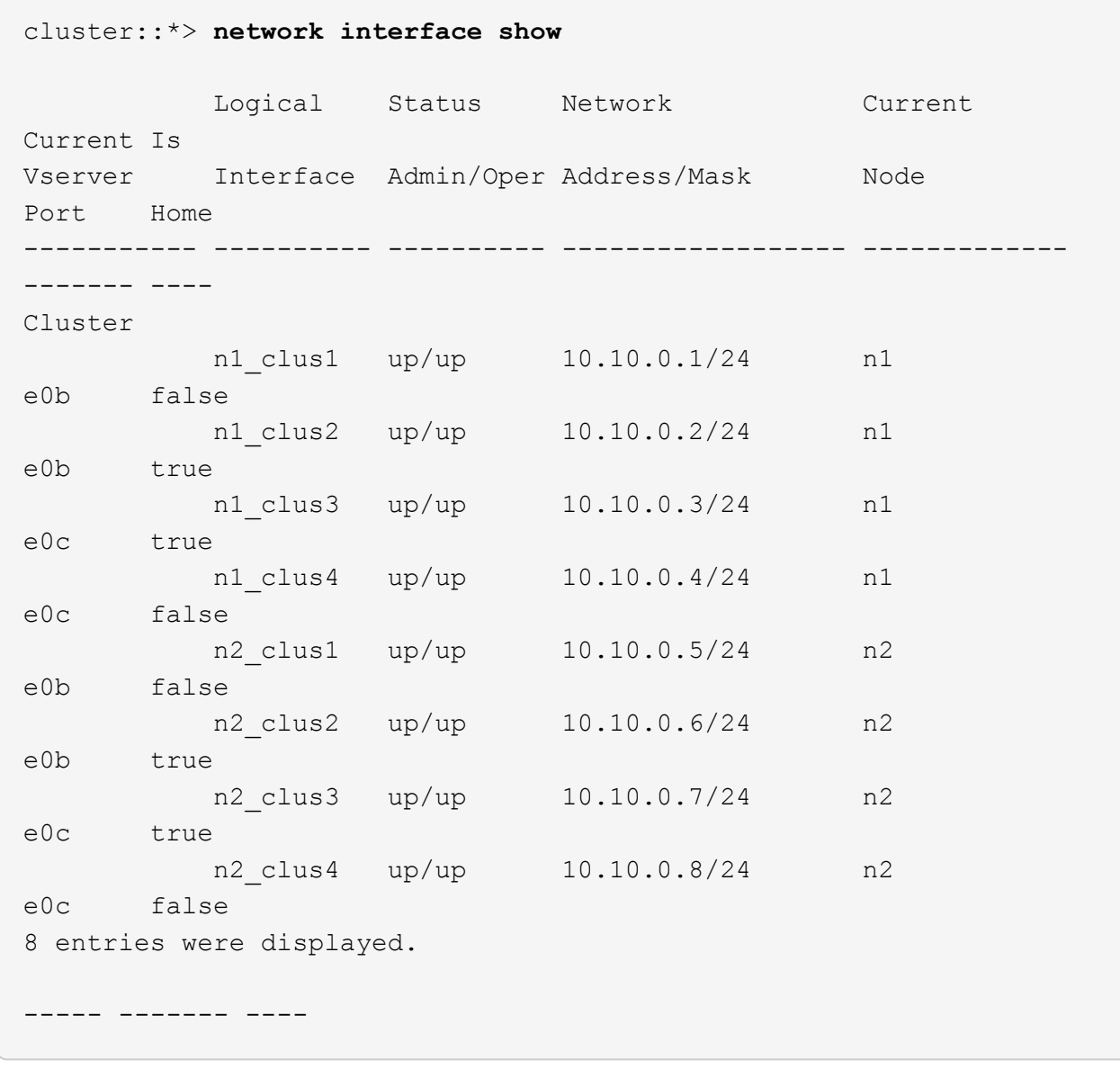

17. Fahren Sie auf allen Nodes die Node-Ports herunter, die mit CL1 verbunden sind:

network port modify -node *node-name* -port *port-name* -up-admin false

Das folgende Beispiel zeigt die angegebenen Anschlüsse, die auf den Knoten n1 und n2 heruntergefahren werden:

```
cluster::*> network port modify -node n1 -port e0a -up-admin false
cluster::*> network port modify -node n1 -port e0d -up-admin false
cluster::*> network port modify -node n2 -port e0a -up-admin false
cluster::*> network port modify -node n2 -port e0d -up-admin false
```
18. Fahren Sie ISL 24, 31 und 32 am aktiven 3232C-Switch C2 herunter.

Weitere Informationen zu Cisco-Befehlen finden Sie im entsprechenden Handbuch im ["Referenzen für NX-](https://www.cisco.com/c/en/us/support/switches/nexus-3000-series-switches/products-command-reference-list.html)[OS-Befehle der Cisco Nexus 3000-Serie"](https://www.cisco.com/c/en/us/support/switches/nexus-3000-series-switches/products-command-reference-list.html).

#### **Beispiel anzeigen**

Im folgenden Beispiel werden die ISLs beim Herunterfahren angezeigt:

```
C2# configure
C2(Config)# interface e1/24/1-4
C2(config-if-range)# shutdown
C2(config-if-range)# exit
C2(config)# interface 1/31-32
C2(config-if-range)# shutdown
C2(config-if-range)# exit
C2(config-if)# exit
C2#
```
19. Entfernen Sie auf allen Knoten alle Kabel, die am Nexus 5596 Switch CL1 angeschlossen sind.

Schließen Sie bei der unterstützten Verkabelung die getrennten Ports auf allen Knoten wieder an den Nexus 3232C Switch C1 an.

20. Entfernen Sie das QSFP-Breakout-Kabel von den Nexus 3232C C2-Ports e1/24.

Verbinden Sie die Ports e1/31 und e1/32 auf C1 mit den Ports e1/31 und e1/32 auf C2 unter Verwendung der unterstützten Cisco QSFP-Glasfaserkabel oder Direct-Attached-Kabel.

21. Stellen Sie die Konfiguration an Port 24 wieder her, und entfernen Sie den temporären Port Channel 2 auf C2.

Weitere Informationen zu Cisco-Befehlen finden Sie im entsprechenden Handbuch im ["Referenzen für NX-](https://www.cisco.com/c/en/us/support/switches/nexus-3000-series-switches/products-command-reference-list.html)[OS-Befehle der Cisco Nexus 3000-Serie"](https://www.cisco.com/c/en/us/support/switches/nexus-3000-series-switches/products-command-reference-list.html).

Das folgende Beispiel zeigt die Konfiguration an Port m24, die mit den entsprechenden Cisco Befehlen wiederhergestellt wird:

```
C2# configure
C2(config)# no interface breakout module 1 port 24 map 10g-4x
C2(config)# no interface port-channel 2
C2(config-if)# int e1/24
C2(config-if)# description 40GbE Node Port
C2(config-if)# spanning-tree port type edge
C2(config-if)# spanning-tree bpduguard enable
C2(config-if)# mtu 9216
C2(config-if-range)# exit
C2(config)# exit
C2# copy running-config startup-config
[] 100%
Copy Complete.
```
22. Holen Sie die ISL-Ports 31 und 32 auf C2, dem aktiven 3232C-Switch, indem Sie den folgenden Cisco-Befehl eingeben: no shutdown

Weitere Informationen zu Cisco-Befehlen finden Sie im entsprechenden Handbuch im ["Referenzen für NX-](https://www.cisco.com/c/en/us/support/switches/nexus-3000-series-switches/products-command-reference-list.html)[OS-Befehle der Cisco Nexus 3000-Serie"](https://www.cisco.com/c/en/us/support/switches/nexus-3000-series-switches/products-command-reference-list.html).

#### **Beispiel anzeigen**

Im folgenden Beispiel werden die Befehle von Cisco angezeigt switchname configure Einschalten des 3232C-Switch C2:

C2# configure C2(config)# interface ethernet 1/31-32 C2(config-if-range)# no shutdown

23. Stellen Sie sicher, dass die ISL-Verbindungen sind up Am 3232C-Switch C2.

Weitere Informationen zu Cisco-Befehlen finden Sie im entsprechenden Handbuch im ["Referenzen für NX-](https://www.cisco.com/c/en/us/support/switches/nexus-3000-series-switches/products-command-reference-list.html)[OS-Befehle der Cisco Nexus 3000-Serie"](https://www.cisco.com/c/en/us/support/switches/nexus-3000-series-switches/products-command-reference-list.html).

Die Ports eth1/31 und eth1/32 sollten (P) angeben, was bedeutet, dass beide ISL-Ports im Port-Channel oben sind

```
C1# show port-channel summary
Flags: D - Down P - Up in port-channel (members)
        I - Individual H - Hot-standby (LACP only)
      s - Suspended r - Module-removed
      S - Switched R - Routed
        U - Up (port-channel)
        M - Not in use. Min-links not met
  --------------------------------------------------------------------
------------
Group Port- Type Protocol Member Ports
       Channel
--------------------------------------------------------------------
------------
1 Po1(SU) Eth LACP Eth1/31(P) Eth1/32(P)
```
24. Auf allen Knoten alle Cluster-Interconnect-Ports anzeigen, die mit dem neuen 3232C-Switch C1 verbunden sind:

network port modify

#### **Beispiel anzeigen**

Das folgende Beispiel zeigt alle Cluster-Interconnect-Ports, die für n1 und n2 auf dem 3232C-Switch C1 aufgerufen werden:

cluster::\*> network port modify -node n1 -port e0a -up-admin true cluster::\*> network port modify -node n1 -port e0d -up-admin true cluster::\*> network port modify -node n2 -port e0a -up-admin true cluster::\*> network port modify -node n2 -port e0d -up-admin true

25. Überprüfen Sie den Status des Cluster-Node-Ports:

network port show

Im folgenden Beispiel wird überprüft, ob alle Cluster-Interconnect-Ports auf allen Nodes des neuen 3232C-Switch C1 aktiviert sind:

```
cluster::*> network port show –role cluster
   (network port show)
Node: n1
Ignore
                                          Speed(Mbps) Health
Health
Port IPspace Broadcast Domain Link MTU Admin/Oper Status
Status
--------- ------------ ---------------- ---- ---- -----------
-------- ------
e0a Cluster Cluster up 9000 auto/10000 -
-e0b Cluster Cluster up 9000 auto/10000 -
-e0c Cluster Cluster up 9000 auto/10000 -
-
e0d Cluster Cluster up 9000 auto/10000 -
-Node: n2
Ignore
                                          Speed(Mbps) Health
Health
Port IPspace Broadcast Domain Link MTU Admin/Oper Status
Status
--------- ------------ ---------------- ---- ---- -----------
-------- ------
e0a Cluster Cluster up 9000 auto/10000 -
-e0b Cluster Cluster up 9000 auto/10000 -
-
e0c Cluster Cluster up 9000 auto/10000 -
-
e0d Cluster Cluster up 9000 auto/10000 -
-
8 entries were displayed.
```
26. Setzen Sie auf allen Nodes die spezifischen Cluster-LIFs auf ihre Home-Ports zurück:

Im folgenden Beispiel werden die spezifischen Cluster-LIFs angezeigt, die auf ihre Home-Ports auf den Nodes n1 und n2 zurückgesetzt werden:

```
cluster::*> network interface revert -vserver Cluster -lif n1 clus1
cluster::*> network interface revert -vserver Cluster -lif n1 clus4
cluster::*> network interface revert -vserver Cluster -lif n2 clus1
cluster::*> network interface revert -vserver Cluster -lif n2 clus4
```
27. Vergewissern Sie sich, dass die Schnittstelle Home ist:

```
network interface show -role cluster
```
Im folgenden Beispiel wird der Status von Cluster-Interconnect-Schnittstellen angezeigt up Und Is Home Für n1 und n2:

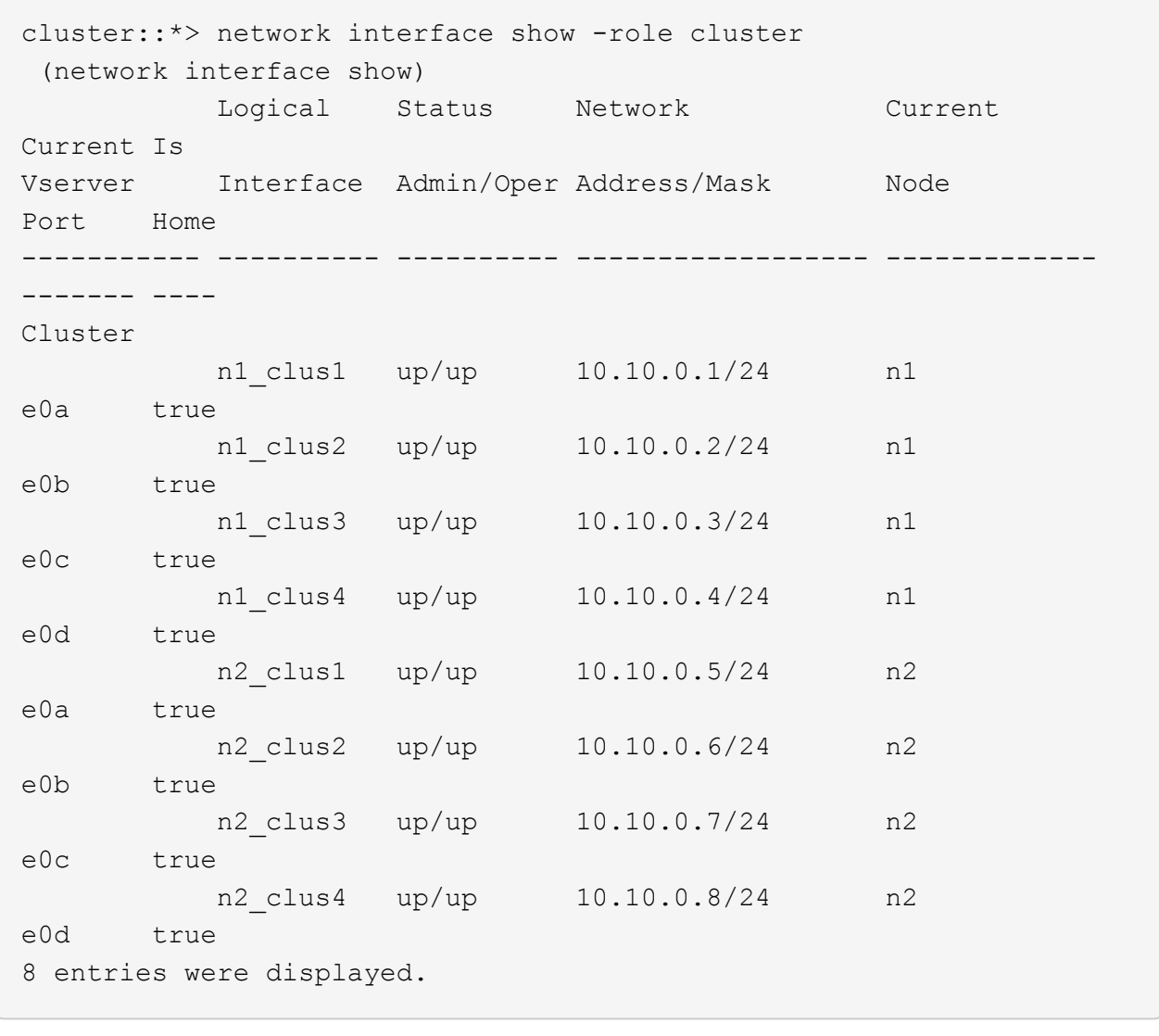

28. Anpingen der Remote-Cluster-Schnittstellen und Durchführen einer RPC-Server-Prüfung:

cluster ping-cluster -node *node-name*

Im folgenden Beispiel wird Node n1 beflügelt und der RPC-Status danach angezeigt:

```
cluster::*> cluster ping-cluster -node n1
Host is n1
Getting addresses from network interface table...
Cluster n1_clus1 n1 e0a 10.10.0.1
Cluster n1_clus2 n1 e0b 10.10.0.2
Cluster n1_clus3 n1 e0c 10.10.0.3
Cluster n1_clus4 n1 e0d 10.10.0.4
Cluster n2_clus1 n2 e0a 10.10.0.5
Cluster n2_clus2 n2 e0b 10.10.0.6
Cluster n2 clus3 n2 e0c 10.10.0.7
Cluster n2_clus4 n2 e0d 10.10.0.8
Local = 10.10.0.1 10.10.0.2 10.10.0.3 10.10.0.4
Remote = 10.10.0.5 10.10.0.6 10.10.0.7 10.10.0.8
Cluster Vserver Id = 4294967293
Ping status:
....
Basic connectivity succeeds on 16 path(s)
Basic connectivity fails on 0 path(s)
................
Detected 1500 byte MTU on 16 path(s):
      Local 10.10.0.1 to Remote 10.10.0.5
      Local 10.10.0.1 to Remote 10.10.0.6
      Local 10.10.0.1 to Remote 10.10.0.7
      Local 10.10.0.1 to Remote 10.10.0.8
      Local 10.10.0.2 to Remote 10.10.0.5
      Local 10.10.0.2 to Remote 10.10.0.6
      Local 10.10.0.2 to Remote 10.10.0.7
      Local 10.10.0.2 to Remote 10.10.0.8
      Local 10.10.0.3 to Remote 10.10.0.5
      Local 10.10.0.3 to Remote 10.10.0.6
      Local 10.10.0.3 to Remote 10.10.0.7
      Local 10.10.0.3 to Remote 10.10.0.8
      Local 10.10.0.4 to Remote 10.10.0.5
      Local 10.10.0.4 to Remote 10.10.0.6
      Local 10.10.0.4 to Remote 10.10.0.7
      Local 10.10.0.4 to Remote 10.10.0.8
Larger than PMTU communication succeeds on 16 path(s)
RPC status:
4 paths up, 0 paths down (tcp check)
4 paths up, 0 paths down (udp check)
```
29. Erweitern Sie den Cluster durch Hinzufügen von Nodes zu den Nexus 3232C Cluster-Switches.

In den folgenden Beispielen werden die Nodes n3 und n4 mit 40-GbE-Cluster-Ports verbunden, die mit den Ports e1/7 und e1/8 verbunden sind und beide Nodes dem Cluster verbunden sind. Die 40 GbE Cluster Interconnect Ports sind e4a und e4e.

Zeigen Sie die Informationen zu den Geräten in Ihrer Konfiguration an:

- network device-discovery show
- network port show -role cluster
- network interface show -role cluster
- system cluster-switch show

```
cluster::> network device-discovery show
           Local Discovered
 Node Port Device Interface Platform
 ----------- ------ ------------------- ----------------
 ----------------
 n1 /cdp
           e0a C1 Ethernet1/1/1 N3K-C3232C
         e0b C2 Ethernet1/1/1 N3K-C3232C
         e0c C2 Ethernet1/1/2 N3K-C3232C
           e0d C1 Ethernet1/1/2 N3K-C3232C
 n2 /cdp
           e0a C1 Ethernet1/1/3 N3K-C3232C
         e0b C2 Ethernet1/1/3 N3K-C3232C
           e0c C2 Ethernet1/1/4 N3K-C3232C
           e0d C1 Ethernet1/1/4 N3K-C3232C
 n3 /cdp
        e4a C1 Ethernet1/7 N3K-C3232C
         e4e C2 Ethernet1/7 N3K-C3232C
 n4 /cdp
          e4a C1 Ethernet1/8 N3K-C3232C
         e4e C2 Ethernet1/8 N3K-C3232C
 12 entries were displayed.
+cluster::*> network port show –role cluster
    (network port show)
 Node: n1
 Ignore
                                      Speed(Mbps) Health
 Health
 Port IPspace Broadcast Domain Link MTU Admin/Oper Status
 Status
 --------- ------------ ---------------- ---- ---- -----------
 -------- ------
 e0a Cluster Cluster up 9000 auto/10000 -
 -
 e0b Cluster Cluster up 9000 auto/10000 -
 -
 e0c Cluster Cluster up 9000 auto/10000 -
```
e0d Cluster Cluster up 9000 auto/10000 -

66

-

- Node: n2 Ignore Speed(Mbps) Health Health Port IPspace Broadcast Domain Link MTU Admin/Oper Status Status --------- ------------ ---------------- ---- ---- ----------- -------- ----- e0a Cluster Cluster up 9000 auto/10000 -  $\,$ e0b Cluster Cluster up 9000 auto/10000 - e0c Cluster Cluster up 9000 auto/10000 - e0d Cluster Cluster up 9000 auto/10000 -  $-$ Node: n3 Ignore Speed(Mbps) Health Health Port IPspace Broadcast Domain Link MTU Admin/Oper Status Status --------- ------------ ---------------- ---- ---- ----------- -------- ----- e4a Cluster Cluster up 9000 auto/40000 - e4e Cluster Cluster up 9000 auto/40000 - - Node: n4 Ignore Speed(Mbps) Health Health Port IPspace Broadcast Domain Link MTU Admin/Oper Status Status --------- ------------ ---------------- ---- ---- ----------- -------- ----- e4a Cluster Cluster up 9000 auto/40000 - e4e Cluster Cluster up 9000 auto/40000 -

12 entries were displayed.

+

-

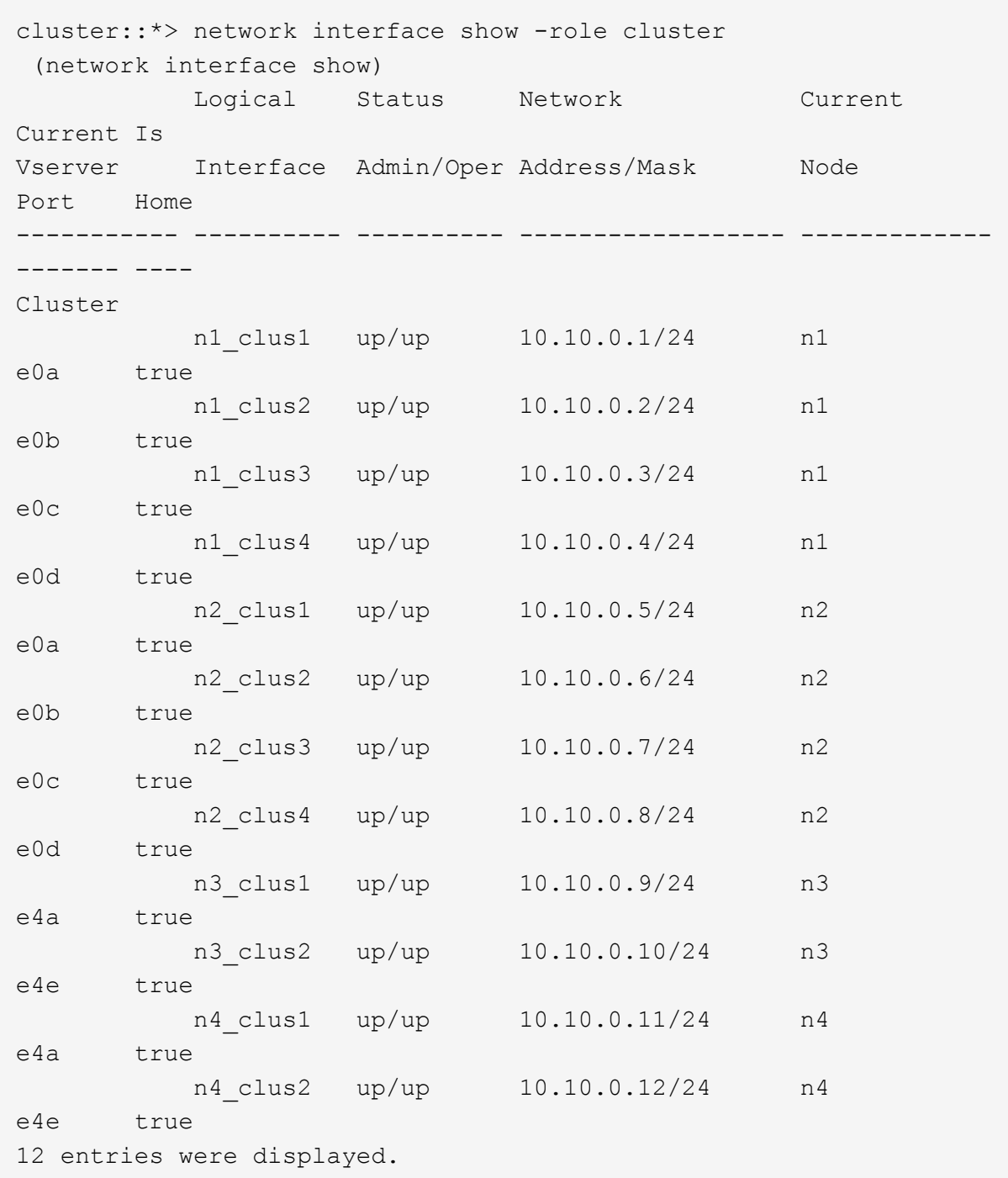

+

```
cluster::*> system cluster-switch show
Switch Type Address
Model
--------------------------- ------------------ ----------------
---------------
C1 cluster-network 10.10.1.103
NX3232C
      Serial Number: FOX000001
       Is Monitored: true
            Reason:
   Software Version: Cisco Nexus Operating System (NX-OS) Software,
Version
                    7.0(3)I4(1)
     Version Source: CDP
C2 cluster-network 10.10.1.104
NX3232C
      Serial Number: FOX000002
       Is Monitored: true
            Reason:
   Software Version: Cisco Nexus Operating System (NX-OS) Software,
Version
                    7.0(3)I4(1)
     Version Source: CDP
CL1 cluster-network 10.10.1.101
NX5596
      Serial Number: 01234567
      Is Monitored: true
            Reason:
   Software Version: Cisco Nexus Operating System (NX-OS) Software,
Version
                    7.1(1)N1(1)
     Version Source: CDP
CL2 cluster-network 10.10.1.102
NX5596
      Serial Number: 01234568
      Is Monitored: true
            Reason:
   Software Version: Cisco Nexus Operating System (NX-OS) Software,
Version
                    7.1(1)N1(1)
     Version Source: CDP
4 entries were displayed.
```
30. Entfernen Sie den ausgetauschten Nexus 5596 mit dem system cluster-switch delete Befehl, wenn er nicht automatisch entfernt wird:

system cluster-switch delete -device switch-name

#### **Beispiel anzeigen**

```
cluster::> system cluster-switch delete –device CL1
cluster::> system cluster-switch delete –device CL2
```
## **Schritt 3: Führen Sie den Vorgang durch**

1. Überprüfen Sie, ob die richtigen Cluster-Switches überwacht werden:

```
system cluster-switch show
```
```
Beispiel anzeigen
```

```
cluster::> system cluster-switch show
Switch Type Address
Model
--------------------------- ------------------ ----------------
---------------
C1 cluster-network 10.10.1.103
NX3232C
      Serial Number: FOX000001
       Is Monitored: true
            Reason:
   Software Version: Cisco Nexus Operating System (NX-OS) Software,
Version
                    7.0(3)I4(1)
     Version Source: CDP
C2 cluster-network 10.10.1.104
NX3232C
      Serial Number: FOX000002
       Is Monitored: true
            Reason:
   Software Version: Cisco Nexus Operating System (NX-OS) Software,
Version
                    7.0(3)I4(1)
     Version Source: CDP
2 entries were displayed.
```
2. Aktivieren Sie die Protokollerfassungsfunktion für die Cluster-Switch-Systemzustandsüberwachung, um Switch-bezogene Protokolldateien zu erfassen:

system cluster-switch log setup-password system cluster-switch log enable-collection

```
cluster::*> system cluster-switch log setup-password
Enter the switch name: <return>
The switch name entered is not recognized.
Choose from the following list:
C1
C2
cluster::*> system cluster-switch log setup-password
Enter the switch name: C1
RSA key fingerprint is
e5:8b:c6:dc:e2:18:18:09:36:63:d9:63:dd:03:d9:cc
Do you want to continue? {y|n}::[n] y
Enter the password: < enter switch password>
Enter the password again: <enter switch password>
cluster1::*> system cluster-switch log setup-password
Enter the switch name: C2
RSA key fingerprint is
57:49:86:a1:b9:80:6a:61:9a:86:8e:3c:e3:b7:1f:b1
Do you want to continue? {y|n}:: [n] y
Enter the password: < enter switch password>
Enter the password again: < enter switch password>
cluster::*> system cluster-switch log enable-collection
Do you want to enable cluster log collection for all nodes in the
cluster?
{y|n}: [n] y
Enabling cluster switch log collection.
cluster::*>
```
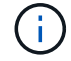

Wenn einer dieser Befehle einen Fehler sendet, wenden Sie sich an den NetApp Support.

3. Wenn Sie die automatische Case-Erstellung unterdrückt haben, aktivieren Sie es erneut, indem Sie eine AutoSupport Meldung aufrufen:

system node autosupport invoke -node \* -type all -message MAINT=END

# **Migrieren Sie mit Cisco Nexus 3232C Cluster-Switches von einem Cluster mit zwei Nodes ohne Switches zu einem Cluster**

Wenn Sie über einen 2-Node-*Switch-\_Cluster verfügen, können Sie zu einem \_Switched* Cluster mit zwei Nodes migrieren, der Cisco Nexus 3232C-Cluster-Netzwerk-Switches enthält. Hierbei handelt es sich um ein unterbrechungsfreies Verfahren.

## **Prüfen Sie die Anforderungen**

## **Migrationsanforderungen**

Vor der Migration sollten Sie unbedingt prüfen ["Migrationsanforderungen"](#page-2-0).

## **Was Sie benötigen**

Stellen Sie sicher, dass:

- Für Node-Verbindungen sind Ports verfügbar. Die Cluster-Switches verwenden die Inter-Switch-Link-Ports (ISL) e1/31-32.
- Sie verfügen über die entsprechenden Kabel für Cluster-Verbindungen:
	- Die Nodes mit 10 GbE-Cluster-Verbindungen erfordern optische QSFP-Module mit Breakout-Glasfaserkabeln oder QSFP zu SFP+ Kupfer-Breakout-Kabeln.
	- Die Nodes mit 40/100 GbE-Cluster-Verbindungen erfordern unterstützte optische QSFP/QSFP28- Module mit Glasfaserkabeln oder QSFP/QSFP28-Kupfer-Direct-Attach-Kabeln.
	- Die Cluster-Switches erfordern die entsprechende ISL-Verkabelung: 2 QSFP28-Glasfaser- oder Kupfer-Direct-Attached-Kabel.
- Die Konfigurationen sind ordnungsgemäß eingerichtet und funktionieren ordnungsgemäß.

Die beiden Nodes müssen verbunden und in einer 2-Node-Cluster-Einstellung ohne Switches funktionieren.

- Alle Cluster-Ports haben den Status **up**.
- Der Cisco Nexus 3232C Cluster-Switch wird unterstützt.
- Die vorhandene Cluster-Netzwerkkonfiguration verfügt über folgende Merkmale:
	- Eine redundante und voll funktionsfähige Nexus 3232C-Cluster-Infrastruktur auf beiden Switches
	- Die neuesten RCF- und NX-OS-Versionen auf Ihren Switches
	- Management-Konnektivität auf beiden Switches
	- Konsolenzugriff auf beide Switches
	- Alle Cluster-logischen Schnittstellen (LIFs) im Status **up** ohne migriert zu haben
	- Erstanpassung des Schalters
	- Alle ISL-Ports sind aktiviert und verkabelt

## **Migrieren Sie die Switches**

## **Zu den Beispielen**

Die Beispiele in diesem Verfahren verwenden die folgende Nomenklatur für Switches und Knoten:

- Nexus 3232C Cluster Switches, C1 und C2.
- Die Knoten sind n1 und n2.

Die Beispiele in diesem Verfahren verwenden zwei Knoten, von denen jeder zwei 40 GbE Cluster Interconnect Ports e4a und e4e nutzt. Der ["](https://hwu.netapp.com/)*[Hardware Universe](https://hwu.netapp.com/)*["](https://hwu.netapp.com/) Enthält Details zu den Cluster-Ports auf Ihren Plattformen.

- n1 clus1 ist die erste logische Clusterschnittstelle (LIF), die für Knoten n1 mit Cluster-Switch C1 verbunden werden soll.
- n1 clus2 ist die erste Cluster-LIF, die für Node n1 mit Cluster-Switch C2 verbunden wird.
- n2\_clus1 ist die erste Cluster-LIF, die für Knoten n2 mit Cluster-Switch C1 verbunden wird.
- n2\_clus2 ist die zweite Cluster-LIF, die für Knoten n2 an Cluster-Switch C2 angeschlossen werden soll.
- Die Anzahl der 10-GbE- und 40/100-GbE-Ports ist in den auf der verfügbaren Referenzkonfigurationsdateien (RCFs) definiert ["Cisco® Cluster Network Switch](https://mysupport.netapp.com/NOW/download/software/sanswitch/fcp/Cisco/netapp_cnmn/download.shtml) [Referenzkonfigurationsdatei Herunterladen"](https://mysupport.netapp.com/NOW/download/software/sanswitch/fcp/Cisco/netapp_cnmn/download.shtml) Seite.

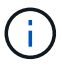

Das Verfahren erfordert die Verwendung von ONTAP Befehlen und den Switches der Cisco Nexus 3000 Serie. ONTAP Befehle werden verwendet, sofern nicht anders angegeben.

## **Schritt: Physische und logische Ports anzeigen und migrieren**

1. Wenn AutoSupport in diesem Cluster aktiviert ist, unterdrücken Sie die automatische Erstellung eines Falls durch Aufrufen einer AutoSupport Meldung:

```
system node autosupport invoke -node * -type all - message MAINT=xh
```
*X* ist die Dauer des Wartungsfensters in Stunden.

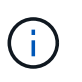

Die AutoSupport Meldung wird vom technischen Support dieser Wartungsaufgabe benachrichtigt, damit die automatische Case-Erstellung während des Wartungsfensters unterdrückt wird.

- 2. Legen Sie den Administrations- oder Betriebsstatus für jede Cluster-Schnittstelle fest:
	- a. Zeigen Sie die Attribute des Netzwerkports an:

network port show -role cluster

```
cluster::*> network port show -role cluster
   (network port show)
Node: n1
Ignore
                                            Speed(Mbps)
Health Health
Port IPspace Broadcast Domain Link MTU Admin/Oper
Status Status
--------- ------------ ---------------- ---- ---- -----------
-------- -----
e4a Cluster Cluster up 9000 auto/40000 -
e4e Cluster Cluster up 9000 auto/40000 -
-
Node: n2
Ignore
                                            Speed(Mbps)
Health Health
Port IPspace Broadcast Domain Link MTU Admin/Oper
Status Status
--------- ------------ ---------------- ---- ---- -----------
-------- -----
e4a Cluster Cluster up 9000 auto/40000 -
e4e Cluster Cluster up 9000 auto/40000 -
4 entries were displayed.
```
b. Informationen zu den logischen Schnittstellen und den zugehörigen Home-Nodes anzeigen:

network interface show -role cluster

```
cluster::*> network interface show -role cluster
  (network interface show)
           Logical Status Network Current
Current Is
Vserver Interface Admin/Oper Address/Mask Node
Port Home
----------- ---------- ---------- ------------------
------------- ------- ---
Cluster
        n1 clus1 up/up 10.10.0.1/24 n1
e4a true
         n1 clus2 up/up 10.10.0.2/24 n1
e4e true
         n2 clus1 up/up 10.10.0.3/24 n2
e4a true
         n2 clus2 up/up 10.10.0.4/24 n2
e4e true
4 entries were displayed.
```
c. Überprüfen Sie mithilfe des erweiterten Berechtigungsbefehls, ob die Cluster-Erkennung ohne Switch aktiviert ist:

network options detect-switchless-cluster show`

## **Beispiel anzeigen**

Die Ausgabe im folgenden Beispiel zeigt, dass die Cluster-Erkennung ohne Switches aktiviert ist:

```
cluster::*> network options detect-switchless-cluster show
Enable Switchless Cluster Detection: true
```
3. Vergewissern Sie sich, dass die entsprechenden RCs und das entsprechende Image auf den neuen 3232C-Switches installiert sind und nehmen Sie alle erforderlichen Standortanpassungen vor, z. B. das Hinzufügen von Benutzern, Passwörtern und Netzwerkadressen.

Sie müssen beide Switches derzeit vorbereiten. Wenn Sie die RCF- und Bildsoftware aktualisieren müssen, müssen Sie folgende Schritte ausführen:

a. Wechseln Sie auf der NetApp Support Site zur Seite *Cisco Ethernet Switches*.

["Cisco Ethernet-Switches"](http://support.netapp.com/NOW/download/software/cm_switches/)

- b. Notieren Sie sich Ihren Switch und die erforderlichen Softwareversionen in der Tabelle auf dieser Seite.
- c. Laden Sie die entsprechende RCF-Version herunter.
- d. Klicken Sie auf der Seite **Beschreibung** auf **WEITER**, akzeptieren Sie die Lizenzvereinbarung und befolgen Sie dann die Anweisungen auf der Seite **Download**, um die RCF herunterzuladen.
- e. Laden Sie die entsprechende Version der Bildsoftware herunter.

["Download-Seite für die Referenzkonfigurationsdatei für den Cisco Cluster- und Management-](https://mysupport.netapp.com/NOW/download/software/sanswitch/fcp/Cisco/netapp_cnmn/download.shtml)[Netzwerk-Switch"](https://mysupport.netapp.com/NOW/download/software/sanswitch/fcp/Cisco/netapp_cnmn/download.shtml)

- 4. Klicken Sie auf der Seite **Beschreibung** auf **WEITER**, akzeptieren Sie die Lizenzvereinbarung und befolgen Sie dann die Anweisungen auf der Seite **Download**, um die RCF herunterzuladen.
- 5. Bei den Nexus 3232C-Switches C1 und C2 deaktivieren Sie alle Ports C1 und C2 für Knoten, deaktivieren Sie aber nicht die ISL-Ports e1/31-32.

Weitere Informationen zu Cisco-Befehlen finden Sie in den Handbüchern im ["Referenzen für NX-OS-](https://www.cisco.com/c/en/us/support/switches/nexus-3000-series-switches/products-command-reference-list.html)[Befehle der Cisco Nexus 3000-Serie".](https://www.cisco.com/c/en/us/support/switches/nexus-3000-series-switches/products-command-reference-list.html)

#### **Beispiel anzeigen**

Das folgende Beispiel zeigt die Ports 1 bis 30, die bei Nexus 3232C-Cluster-Switches C1 und C2 unter Verwendung einer in RCF unterstützten Konfiguration deaktiviert sind NX3232 RCF v1.0 24p10g 24p100g.txt:

```
C1# copy running-config startup-config
[] 100% Copy complete.
C1# configure
C1(config)# int e1/1/1-4, e1/2/1-4, e1/3/1-4, e1/4/1-4, e1/5/1-4, e1/6/1-4,e1/7-30
C1(config-if-range)# shutdown
C1(config-if-range)# exit
C1(config)# exit
C2# copy running-config startup-config
[] 100% Copy complete.
C2# configure
C2(config)# int e1/1/1-4,e1/2/1-4,e1/3/1-4,e1/4/1-4,e1/5/1-4,e1/6/1-
4,e1/7-30
C2(config-if-range)# shutdown
C2(config-if-range)# exit
C2(config)# exit
```
- 6. Verbinden Sie die Ports 1/31 und 1/32 auf C1 mit den gleichen Ports auf C2, indem Sie die unterstützten Kabel verwenden.
- 7. Überprüfen Sie, ob die ISL-Ports auf C1 und C2 funktionsfähig sind:

show port-channel summary

Weitere Informationen zu Cisco-Befehlen finden Sie in den Handbüchern im ["Referenzen für NX-OS-](https://www.cisco.com/c/en/us/support/switches/nexus-3000-series-switches/products-command-reference-list.html)

Das folgende Beispiel zeigt Cisco show port-channel summary Mit diesem Befehl wird sichergestellt, dass die ISL-Ports auf C1 und C2 funktionsfähig sind:

```
C1# show port-channel summary
Flags: D - Down P - Up in port-channel (members)
        I - Individual H - Hot-standby (LACP only) s -
Suspended  r - Module-removed
      S - Switched R - Routed
        U - Up (port-channel)
        M - Not in use. Min-links not met
--------------------------------------------------------------------
------------
      Port-
Group Channel Type Protocol Member Ports
--------------------------------------------------------------------
-----------
1 Po1(SU) Eth LACP Eth1/31(P) Eth1/32(P)
C2# show port-channel summary
Flags: D - Down P - Up in port-channel (members)  I - Individual H - Hot-standby (LACP only) s -
Suspended  r - Module-removed
      S - Switched R - Routed
        U - Up (port-channel)
        M - Not in use. Min-links not met
--------------------------------------------------------------------
------------
Group Port- Type Protocol Member Ports
       Channel
--------------------------------------------------------------------
------------
1 Po1(SU) Eth LACP Eth1/31(P) Eth1/32(P)
```
8. Zeigen Sie die Liste der benachbarten Geräte auf dem Switch an.

Weitere Informationen zu Cisco-Befehlen finden Sie in den Handbüchern im ["Referenzen für NX-OS-](https://www.cisco.com/c/en/us/support/switches/nexus-3000-series-switches/products-command-reference-list.html)[Befehle der Cisco Nexus 3000-Serie".](https://www.cisco.com/c/en/us/support/switches/nexus-3000-series-switches/products-command-reference-list.html)

Im folgenden Beispiel wird der Befehl Cisco angezeigt show cdp neighbors Wird zur Anzeige der benachbarten Geräte auf dem Switch verwendet:

```
C1# show cdp neighbors
Capability Codes: R - Router, T - Trans-Bridge, B - Source-Route-
Bridge
                 S - Switch, H - Host, I - IGMP, r - Repeater,
                 V - VoIP-Phone, D - Remotely-Managed-Device,
s - Supports-STP-Dispute
Device-ID Local Intrfce Hldtme Capability Platform
Port ID
C2 Eth1/31 174 R S I s N3K-C3232C
Eth1/31
C2 Eth1/32 174 R S I s N3K-C3232C
Eth1/32
Total entries displayed: 2
C2# show cdp neighbors
Capability Codes: R - Router, T - Trans-Bridge, B - Source-Route-
Bridge
                 S - Switch, H - Host, I - IGMP, r - Repeater,
                 V - VoIP-Phone, D - Remotely-Managed-Device,
s - Supports-STP-Dispute
Device-ID Local Intrfce Hldtme Capability Platform
Port ID
C1 Eth1/31 178 R S I s N3K-C3232C
Eth1/31
C1 Eth1/32 178 R S I s N3K-C3232C
Eth1/32
Total entries displayed: 2
```
9. Zeigen Sie die Cluster-Port-Konnektivität auf jedem Node an:

```
network device-discovery show
```
Im folgenden Beispiel wird die Cluster-Port-Konnektivität für eine Konfiguration mit zwei Nodes ohne Switches angezeigt:

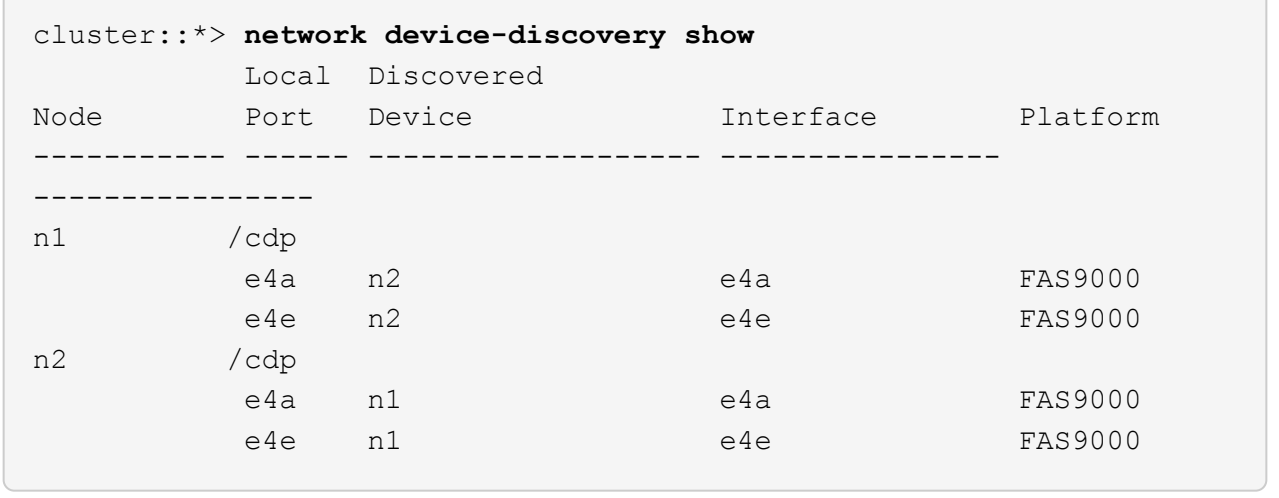

10. Migrieren Sie die LIFs n1\_clus1 und n2\_clug1 zu den physischen Ports ihrer Ziel-Knoten:

network interface migrate -vserver *vserver-name* -lif *lif-name* source-node *source-node-name* -destination-port *destination-port-name*

#### **Beispiel anzeigen**

Sie müssen den Befehl für jeden lokalen Node ausführen, wie im folgenden Beispiel gezeigt:

```
cluster::*> network interface migrate -vserver cluster -lif n1_clus1
-source-node n1
-destination-node n1 -destination-port e4e
cluster::*> network interface migrate -vserver cluster -lif n2_clus1
-source-node n2
-destination-node n2 -destination-port e4e
```
#### **Schritt 2: Schalten Sie die neu zugeordneten LIFs ab und trennen Sie die Kabel**

1. Überprüfen Sie, ob die Cluster-Schnittstellen erfolgreich migriert wurden:

network interface show -role cluster

Das folgende Beispiel zeigt den Status "is Home" für die LIFs n1\_clus1 und n2\_clug1 ist nach Abschluss der Migration "false" geworden:

```
cluster::*> network interface show -role cluster
  (network interface show)
           Logical Status Network Current
Current Is
Vserver Interface Admin/Oper Address/Mask Node
Port Home
----------- ---------- ---------- ------------------ -------------
------- ----
Cluster
           n1_clus1 up/up 10.10.0.1/24 n1
e4e false
         n1 clus2 up/up 10.10.0.2/24 n1
e4e true
         n2 clus1 up/up 10.10.0.3/24 n2
e4e false
         n2 clus2 up/up 10.10.0.4/24 n2
e4e true
  4 entries were displayed.
```
2. Beenden Sie die Cluster-Ports für die LIFs n1\_clus1 und n2\_clue1, die in Schritt 9 migriert wurden:

network port modify -node *node-name* -port *port-name* -up-admin false

#### **Beispiel anzeigen**

Sie müssen den Befehl für jeden Port ausführen, wie im folgenden Beispiel gezeigt:

```
cluster::*> network port modify -node n1 -port e4a -up-admin false
cluster::*> network port modify -node n2 -port e4a -up-admin false
```
3. Anpingen der Remote-Cluster-Schnittstellen und Durchführen einer RPC-Server-Prüfung:

cluster ping-cluster -node *node-name*

Im folgenden Beispiel wird Node n1 beflügelt und der RPC-Status danach angezeigt:

```
cluster::*> cluster ping-cluster -node n1
Host is n1 Getting addresses from network interface table...
Cluster n1 clus1 n1 e4a 10.10.0.1
Cluster n1 clus2 n1 e4e 10.10.0.2
Cluster n2 clus1 n2 e4a 10.10.0.3
Cluster n2 clus2 n2 e4e 10.10.0.4
Local = 10.10.0.1 10.10.0.2Remote = 10.10.0.3 10.10.0.4
Cluster Vserver Id = 4294967293 Ping status:
....
Basic connectivity succeeds on 4 path(s)
Basic connectivity fails on 0 path(s) ...............
Detected 9000 byte MTU on 32 path(s):
     Local 10.10.0.1 to Remote 10.10.0.3
     Local 10.10.0.1 to Remote 10.10.0.4
     Local 10.10.0.2 to Remote 10.10.0.3
     Local 10.10.0.2 to Remote 10.10.0.4
Larger than PMTU communication succeeds on 4 path(s) RPC status:
1 paths up, 0 paths down (tcp check)
1 paths up, 0 paths down (ucp check)
```
4. Trennen Sie das Kabel von e4a am Knoten n1.

Sie können sich auf die laufende Konfiguration beziehen und den ersten 40-GbE-Port am Switch C1 (Port 1/7 in diesem Beispiel) mit e4a auf n1 verbinden, indem die Verkabelung unterstützt für Nexus 3232C-Switches.

## **Schritt 3: Aktivieren Sie die Cluster-Ports**

1. Trennen Sie das Kabel von e4a auf Knoten n2.

Sie können sich auf die laufende Konfiguration beziehen und e4a mit dem nächsten verfügbaren 40 GbE-Port von C1, Port 1/8, über unterstützte Verkabelung verbinden.

2. Aktivieren Sie alle Ports, die an Knoten gerichtet sind, auf C1.

Weitere Informationen zu Cisco-Befehlen finden Sie in den Handbüchern im ["Referenzen für NX-OS-](https://www.cisco.com/c/en/us/support/switches/nexus-3000-series-switches/products-command-reference-list.html)[Befehle der Cisco Nexus 3000-Serie".](https://www.cisco.com/c/en/us/support/switches/nexus-3000-series-switches/products-command-reference-list.html)

Das folgende Beispiel zeigt die Ports 1 bis 30, die bei Nexus 3232C-Cluster-Switches C1 und C2 unter Verwendung der in RCF unterstützten Konfiguration aktiviert sind NX3232 RCF v1.0 24p10g 26p100g.txt:

```
C1# configure
C1(config)# int e1/1/1-4,e1/2/1-4,e1/3/1-4,e1/4/1-4,e1/5/1-4,e1/6/1-
4,e1/7-30
C1(config-if-range)# no shutdown
C1(config-if-range)# exit
C1(config)# exit
```
3. Aktivieren Sie den ersten Cluster-Port e4a auf jedem Knoten:

network port modify -node *node-name* -port *port-name* -up-admin true

#### **Beispiel anzeigen**

cluster::\*> **network port modify -node n1 -port e4a -up-admin true** cluster::\*> **network port modify -node n2 -port e4a -up-admin true**

4. Vergewissern Sie sich, dass die Cluster auf beiden Nodes aktiv sind:

```
network port show -role cluster
```

```
cluster::*> network port show -role cluster
    (network port show)
Node: n1
Ignore
                                             Speed(Mbps) Health
Health
Port IPspace Broadcast Domain Link MTU Admin/Oper Status
Status
--------- ------------ ---------------- ---- ---- -----------
-------- -----
e4a Cluster Cluster up 9000 auto/40000 -
e4e Cluster Cluster up 9000 auto/40000 -
-
Node: n2
Ignore
                                             Speed(Mbps) Health
Health
Port IPspace Broadcast Domain Link MTU Admin/Oper Status
Status
--------- ------------ ---------------- ---- ---- -----------
-------- -----
e4a Cluster Cluster up 9000 auto/40000 -
e4e Cluster Cluster up 9000 auto/40000 -
4 entries were displayed.
```
5. Setzen Sie für jeden Node alle migrierten Cluster Interconnect LIFs zurück:

network interface revert -vserver cluster -lif *lif-name*

**Beispiel anzeigen**

Sie müssen jede LIF einzeln wie im folgenden Beispiel gezeigt auf ihren Home-Port zurücksetzen:

cluster::\*> **network interface revert -vserver cluster -lif n1\_clus1** cluster::\*> **network interface revert -vserver cluster -lif n2\_clus1**

6. Vergewissern Sie sich, dass alle LIFs nun auf ihre Home-Ports zurückgesetzt werden:

Der Is Home Spalte sollte einen Wert von anzeigen true Für alle im aufgeführten Ports Current Port Spalte. Wenn der angezeigte Wert lautet false, Der Hafen wurde nicht zurückgesetzt.

## **Beispiel anzeigen**

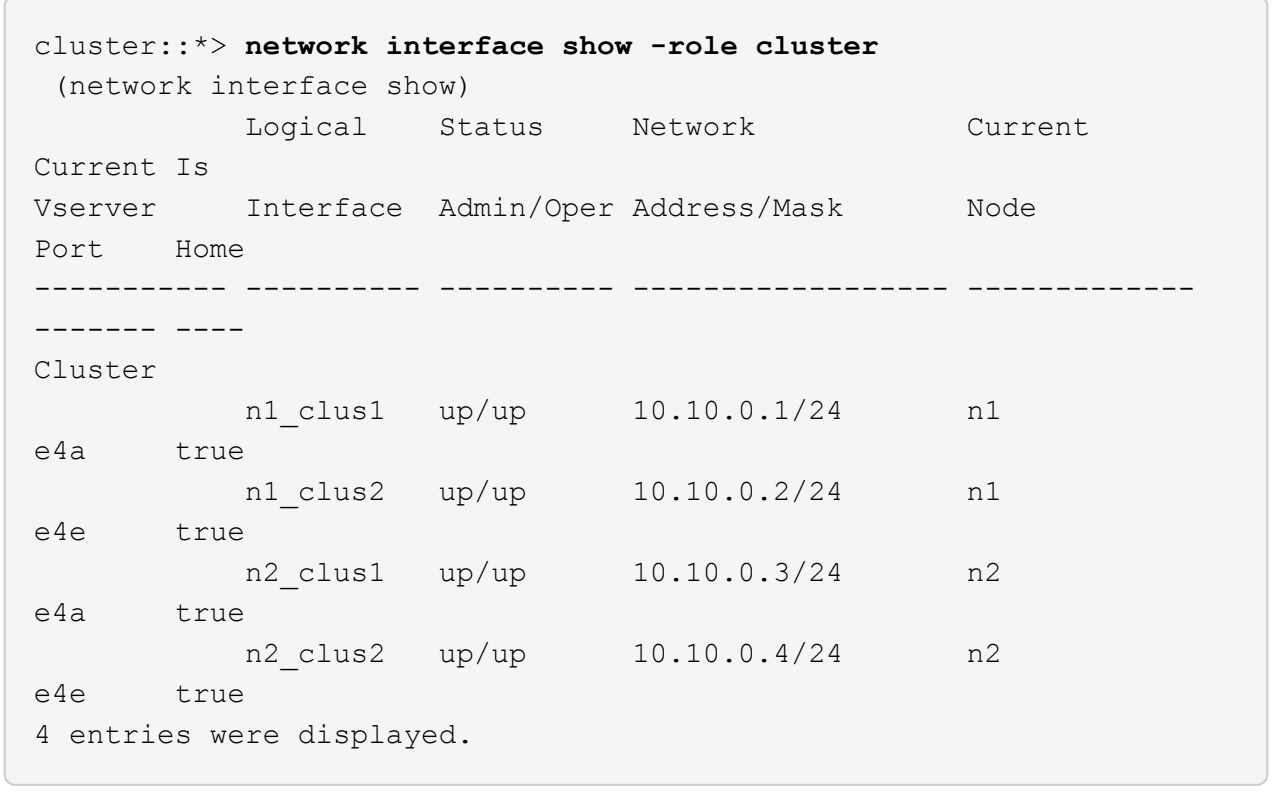

## **Schritt 4: Aktivieren Sie die neu signierten LIFs**

1. Zeigen Sie die Cluster-Port-Konnektivität auf jedem Node an:

```
network device-discovery show
```
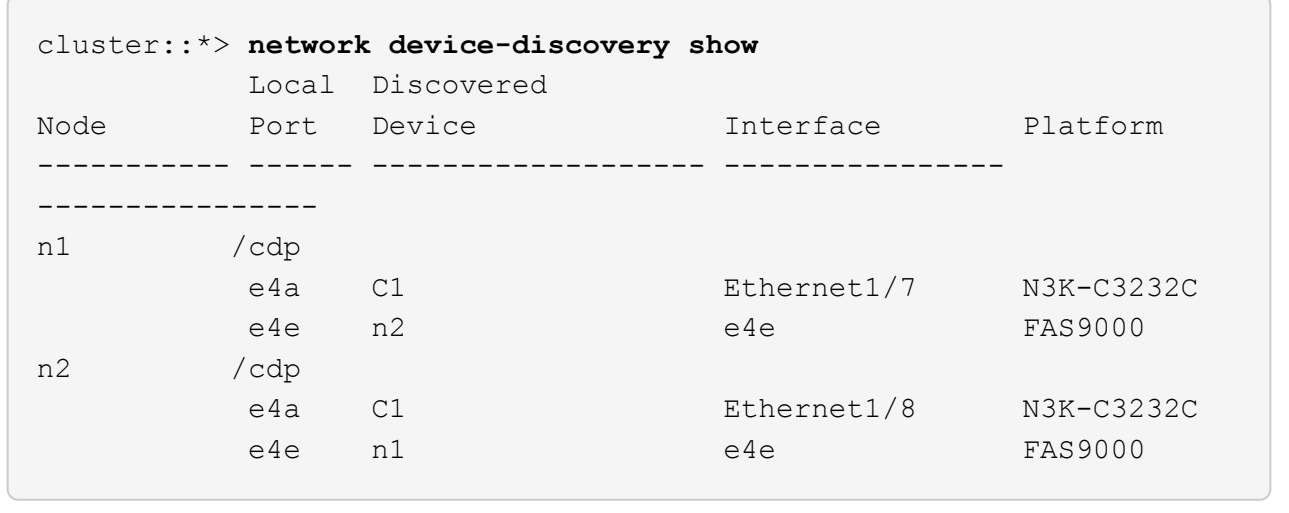

2. Migrieren von Fazit 2 zu Port e4a auf der Konsole jedes Knotens:

network interface migrate cluster -lif *lif-name* -source-node *source-node-name* -destination-node *destination-node-name* -destination-port *destination-portname*

## **Beispiel anzeigen**

Sie müssen jede LIF individuell wie im folgenden Beispiel dargestellt zu ihrem Home Port migrieren:

```
cluster::*> network interface migrate -vserver cluster -lif n1_clus2
-source-node n1
-destination-node n1 -destination-port e4a
cluster::*> network interface migrate -vserver cluster -lif n2_clus2
-source-node n2
-destination-node n2 -destination-port e4a
```
3. Herunterfahren von Cluster-Ports clu2 LIF auf beiden Knoten:

```
network port modify
```
## **Beispiel anzeigen**

Im folgenden Beispiel werden die angegebenen Ports angezeigt, die auf festgelegt sind false, Herunterfahren der Ports auf beiden Nodes:

cluster::\*> **network port modify -node n1 -port e4e -up-admin false** cluster::\*> **network port modify -node n2 -port e4e -up-admin false**

4. Überprüfen Sie den LIF-Status des Clusters:

network interface show

**Beispiel anzeigen**

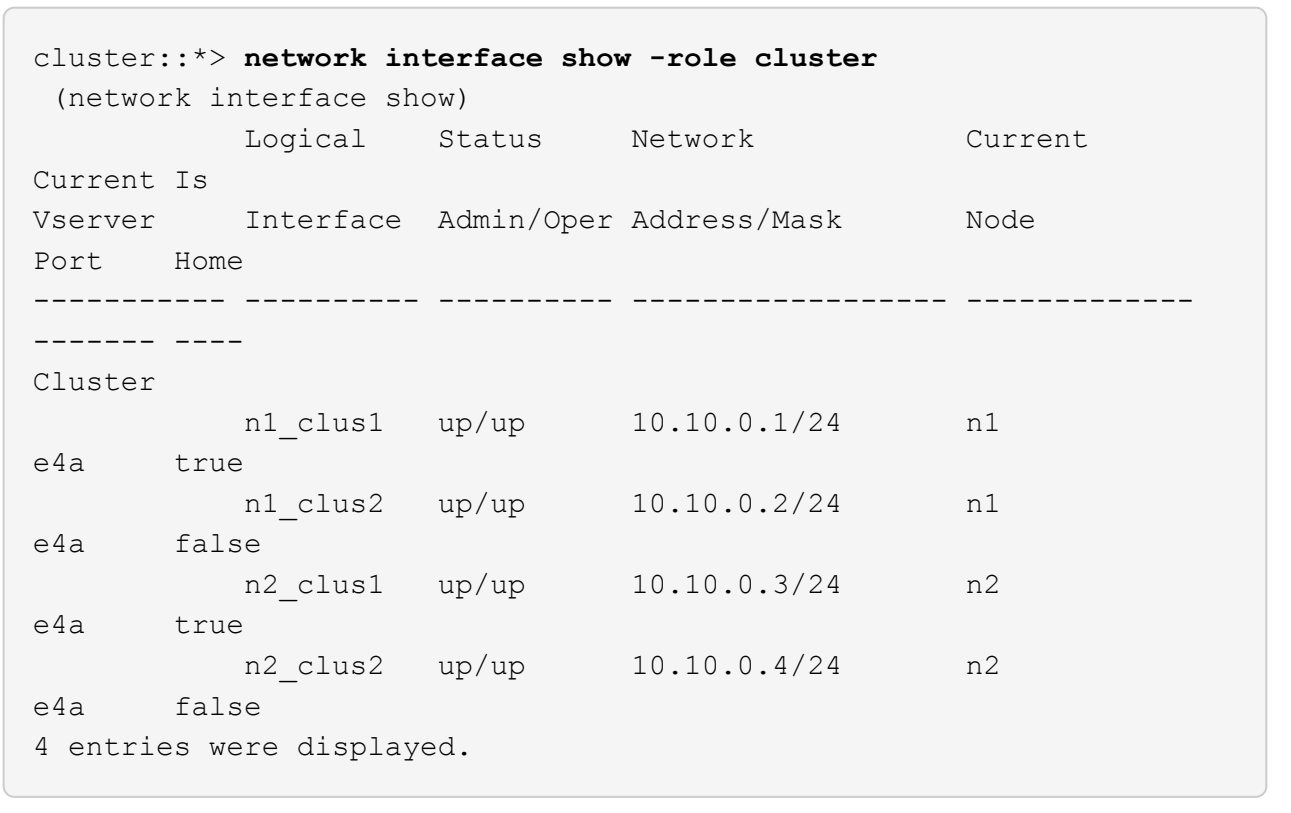

5. Trennen Sie das Kabel von e4e am Knoten n1.

Sie können auf die laufende Konfiguration verweisen und den ersten 40-GbE-Port am Switch C2 (Port 1/7 in diesem Beispiel) mit e4e am Node n1 verbinden. Dabei wird die entsprechende Verkabelung für das Nexus 3232C-Switch-Modell verwendet.

6. Trennen Sie das Kabel von e4e am Knoten n2.

Sie können sich auf die laufende Konfiguration beziehen und e4e mithilfe der entsprechenden Verkabelung für das Nexus 3232C-Switch-Modell mit dem nächsten verfügbaren 40 GbE-Port auf C2, Port 1/8 verbinden.

7. Aktivieren Sie alle Anschlüsse für Knoten auf C2.

Das folgende Beispiel zeigt die Ports 1 bis 30, die bei Nexus 3132Q-V Cluster Switches C1 und C2 aktiviert sind und eine in RCF unterstützte Konfiguration verwenden NX3232C RCF v1.0 24p10g 26p100g.txt:

```
C2# configure
C2(config)# int e1/1/1-4,e1/2/1-4,e1/3/1-4,e1/4/1-4,e1/5/1-4,e1/6/1-
4,e1/7-30
C2(config-if-range)# no shutdown
C2(config-if-range)# exit
C2(config)# exit
```
8. Aktivieren Sie den zweiten Cluster-Port e4e auf jedem Node:

network port modify

#### **Beispiel anzeigen**

Das folgende Beispiel zeigt, dass der zweite Cluster-Port e4e auf jedem Node hochgebracht wird:

cluster::\*> **network port modify -node n1 -port e4e -up-admin true** cluster::\*> \*network port modify -node n2 -port e4e -up-admin true\*s

9. Setzen Sie für jeden Node alle migrierten Cluster Interconnect LIFs zurück: network interface revert

#### **Beispiel anzeigen**

Das folgende Beispiel zeigt, dass die migrierten LIFs auf die Home-Ports zurückgesetzt werden.

cluster::\*> **network interface revert -vserver Cluster -lif n1\_clus2** cluster::\*> **network interface revert -vserver Cluster -lif n2\_clus2**

10. Vergewissern Sie sich, dass alle Cluster-Interconnect-Ports jetzt auf die Home-Ports zurückgesetzt werden:

network interface show -role cluster

Der Is Home Spalte sollte einen Wert von anzeigen true Für alle im aufgeführten Ports Current Port Spalte. Wenn der angezeigte Wert lautet false, Der Hafen wurde nicht zurückgesetzt.

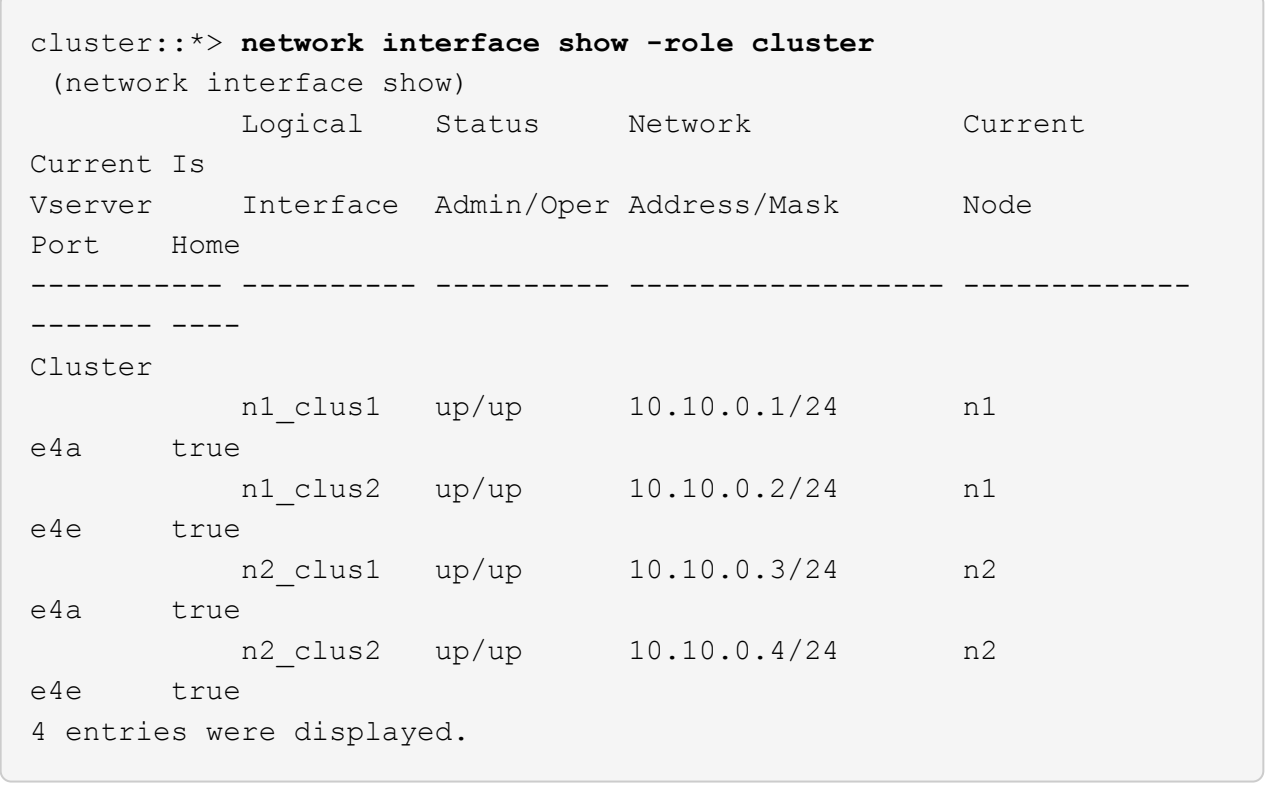

11. Vergewissern Sie sich, dass sich alle Cluster-Interconnect-Ports im befinden up Bundesland:

network port show -role cluster

12. Zeigen Sie die Port-Nummern des Cluster-Switches an, über die jeder Cluster-Port mit jedem Node verbunden ist: network device-discovery show

## **Beispiel anzeigen**

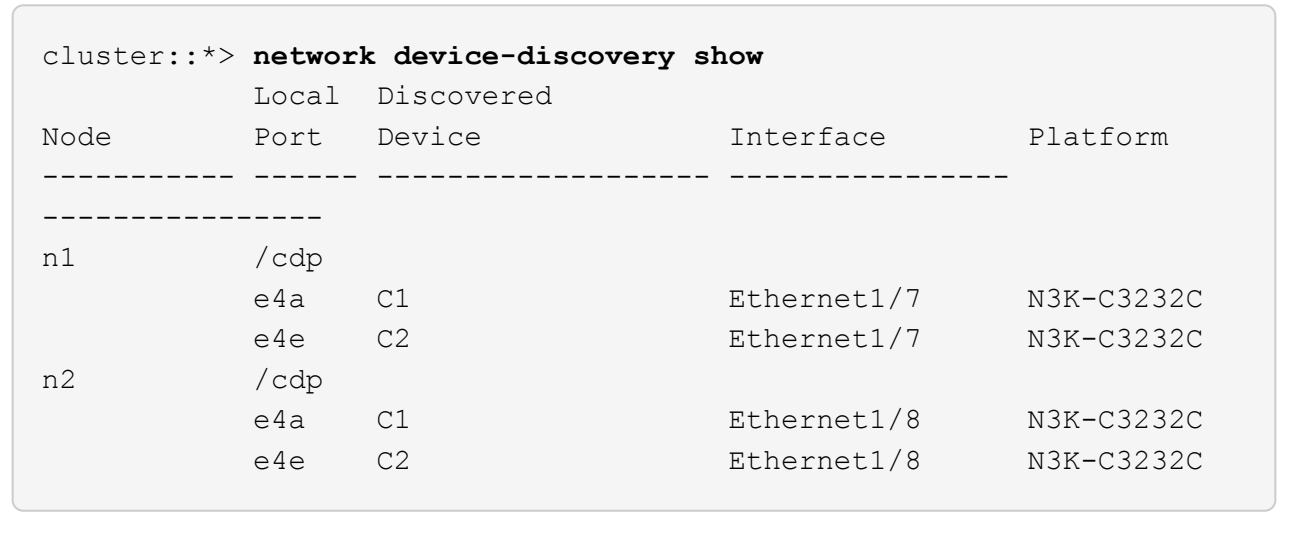

13. Anzeige ermittelte und überwachte Cluster-Switches:

```
cluster::*> system cluster-switch show
Switch Type Address
Model
--------------------------- ------------------ ----------------
---------------
C1 cluster-network 10.10.1.101
NX3232CV
Serial Number: FOX000001
Is Monitored: true
Reason:
Software Version: Cisco Nexus Operating System (NX-OS) Software,
Version 7.0(3)I6(1)
Version Source: CDP
C2 cluster-network 10.10.1.102
NX3232CV
Serial Number: FOX000002
Is Monitored: true
Reason:
Software Version: Cisco Nexus Operating System (NX-OS) Software,
Version 7.0(3)I6(1)
Version Source: CDP 2 entries were displayed.
```
14. Vergewissern Sie sich, dass die Cluster-Erkennung ohne Switches die Switch-Option deaktiviert hat:

network options switchless-cluster show

15. Anpingen der Remote-Cluster-Schnittstellen und Durchführen einer RPC-Server-Prüfung:

cluster ping-cluster -node *node-name*

```
cluster::*> cluster ping-cluster -node n1
Host is n1 Getting addresses from network interface table...
Cluster n1 clus1 n1 e4a 10.10.0.1
Cluster n1 clus2 n1 e4e 10.10.0.2
Cluster n2 clus1 n2 e4a 10.10.0.3
Cluster n2 clus2 n2 e4e 10.10.0.4
Local = 10.10.0.1 10.10.0.2Remote = 10.10.0.3 10.10.0.4
Cluster Vserver Id = 4294967293
Ping status:
....
Basic connectivity succeeds on 4 path(s)
Basic connectivity fails on 0 path(s) ...............
Detected 9000 byte MTU on 32 path(s):
     Local 10.10.0.1 to Remote 10.10.0.3
     Local 10.10.0.1 to Remote 10.10.0.4
     Local 10.10.0.2 to Remote 10.10.0.3
     Local 10.10.0.2 to Remote 10.10.0.4
Larger than PMTU communication succeeds on 4 path(s) RPC status:
1 paths up, 0 paths down (tcp check)
1 paths up, 0 paths down (ucp check)
```
16. Aktivieren Sie die Protokollerfassungsfunktion für die Cluster-Switch-Systemzustandsüberwachung, um Switch-bezogene Protokolldateien zu erfassen:

```
system cluster-switch log setup-password
system cluster-switch log enable-collection
```

```
cluster::*> system cluster-switch log setup-password
Enter the switch name: <return>
The switch name entered is not recognized.
Choose from the following list:
C1
C2
cluster::*> system cluster-switch log setup-password
Enter the switch name: C1
RSA key fingerprint is
e5:8b:c6:dc:e2:18:18:09:36:63:d9:63:dd:03:d9:cc
Do you want to continue? {y|n}::[n] y
Enter the password: < enter switch password>
Enter the password again: <enter switch password>
cluster::*> system cluster-switch log setup-password
Enter the switch name: C2
RSA key fingerprint is
57:49:86:a1:b9:80:6a:61:9a:86:8e:3c:e3:b7:1f:b1
Do you want to continue? {y|n}:: [n] y
Enter the password: < enter switch password>
Enter the password again: < enter switch password>
cluster::*> system cluster-switch log enable-collection
Do you want to enable cluster log collection for all nodes in the
cluster?
{y|n}: [n] y
Enabling cluster switch log collection.
cluster::*>
```
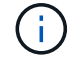

Wenn einer dieser Befehle einen Fehler sendet, wenden Sie sich an den NetApp Support.

17. Wenn Sie die automatische Case-Erstellung unterdrückt haben, aktivieren Sie es erneut, indem Sie eine AutoSupport Meldung aufrufen:

system node autosupport invoke -node \* -type all -message MAINT=END

## **Copyright-Informationen**

Copyright © 2024 NetApp. Alle Rechte vorbehalten. Gedruckt in den USA. Dieses urheberrechtlich geschützte Dokument darf ohne die vorherige schriftliche Genehmigung des Urheberrechtsinhabers in keiner Form und durch keine Mittel – weder grafische noch elektronische oder mechanische, einschließlich Fotokopieren, Aufnehmen oder Speichern in einem elektronischen Abrufsystem – auch nicht in Teilen, vervielfältigt werden.

Software, die von urheberrechtlich geschütztem NetApp Material abgeleitet wird, unterliegt der folgenden Lizenz und dem folgenden Haftungsausschluss:

DIE VORLIEGENDE SOFTWARE WIRD IN DER VORLIEGENDEN FORM VON NETAPP ZUR VERFÜGUNG GESTELLT, D. H. OHNE JEGLICHE EXPLIZITE ODER IMPLIZITE GEWÄHRLEISTUNG, EINSCHLIESSLICH, JEDOCH NICHT BESCHRÄNKT AUF DIE STILLSCHWEIGENDE GEWÄHRLEISTUNG DER MARKTGÄNGIGKEIT UND EIGNUNG FÜR EINEN BESTIMMTEN ZWECK, DIE HIERMIT AUSGESCHLOSSEN WERDEN. NETAPP ÜBERNIMMT KEINERLEI HAFTUNG FÜR DIREKTE, INDIREKTE, ZUFÄLLIGE, BESONDERE, BEISPIELHAFTE SCHÄDEN ODER FOLGESCHÄDEN (EINSCHLIESSLICH, JEDOCH NICHT BESCHRÄNKT AUF DIE BESCHAFFUNG VON ERSATZWAREN ODER -DIENSTLEISTUNGEN, NUTZUNGS-, DATEN- ODER GEWINNVERLUSTE ODER UNTERBRECHUNG DES GESCHÄFTSBETRIEBS), UNABHÄNGIG DAVON, WIE SIE VERURSACHT WURDEN UND AUF WELCHER HAFTUNGSTHEORIE SIE BERUHEN, OB AUS VERTRAGLICH FESTGELEGTER HAFTUNG, VERSCHULDENSUNABHÄNGIGER HAFTUNG ODER DELIKTSHAFTUNG (EINSCHLIESSLICH FAHRLÄSSIGKEIT ODER AUF ANDEREM WEGE), DIE IN IRGENDEINER WEISE AUS DER NUTZUNG DIESER SOFTWARE RESULTIEREN, SELBST WENN AUF DIE MÖGLICHKEIT DERARTIGER SCHÄDEN HINGEWIESEN WURDE.

NetApp behält sich das Recht vor, die hierin beschriebenen Produkte jederzeit und ohne Vorankündigung zu ändern. NetApp übernimmt keine Verantwortung oder Haftung, die sich aus der Verwendung der hier beschriebenen Produkte ergibt, es sei denn, NetApp hat dem ausdrücklich in schriftlicher Form zugestimmt. Die Verwendung oder der Erwerb dieses Produkts stellt keine Lizenzierung im Rahmen eines Patentrechts, Markenrechts oder eines anderen Rechts an geistigem Eigentum von NetApp dar.

Das in diesem Dokument beschriebene Produkt kann durch ein oder mehrere US-amerikanische Patente, ausländische Patente oder anhängige Patentanmeldungen geschützt sein.

ERLÄUTERUNG ZU "RESTRICTED RIGHTS": Nutzung, Vervielfältigung oder Offenlegung durch die US-Regierung unterliegt den Einschränkungen gemäß Unterabschnitt (b)(3) der Klausel "Rights in Technical Data – Noncommercial Items" in DFARS 252.227-7013 (Februar 2014) und FAR 52.227-19 (Dezember 2007).

Die hierin enthaltenen Daten beziehen sich auf ein kommerzielles Produkt und/oder einen kommerziellen Service (wie in FAR 2.101 definiert) und sind Eigentum von NetApp, Inc. Alle technischen Daten und die Computersoftware von NetApp, die unter diesem Vertrag bereitgestellt werden, sind gewerblicher Natur und wurden ausschließlich unter Verwendung privater Mittel entwickelt. Die US-Regierung besitzt eine nicht ausschließliche, nicht übertragbare, nicht unterlizenzierbare, weltweite, limitierte unwiderrufliche Lizenz zur Nutzung der Daten nur in Verbindung mit und zur Unterstützung des Vertrags der US-Regierung, unter dem die Daten bereitgestellt wurden. Sofern in den vorliegenden Bedingungen nicht anders angegeben, dürfen die Daten ohne vorherige schriftliche Genehmigung von NetApp, Inc. nicht verwendet, offengelegt, vervielfältigt, geändert, aufgeführt oder angezeigt werden. Die Lizenzrechte der US-Regierung für das US-Verteidigungsministerium sind auf die in DFARS-Klausel 252.227-7015(b) (Februar 2014) genannten Rechte beschränkt.

## **Markeninformationen**

NETAPP, das NETAPP Logo und die unter [http://www.netapp.com/TM](http://www.netapp.com/TM\) aufgeführten Marken sind Marken von NetApp, Inc. Andere Firmen und Produktnamen können Marken der jeweiligen Eigentümer sein.